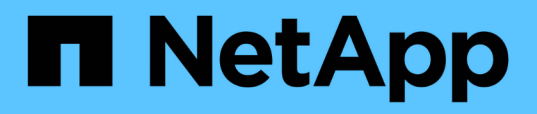

# **Supervisión del rendimiento mediante las páginas Performance Explorer**

Active IQ Unified Manager 9.7

NetApp April 17, 2024

This PDF was generated from https://docs.netapp.com/es-es/active-iq-unified-manager-97/onlinehelp/concept-understanding-the-root-object.html on April 17, 2024. Always check docs.netapp.com for the latest.

# **Tabla de contenidos**

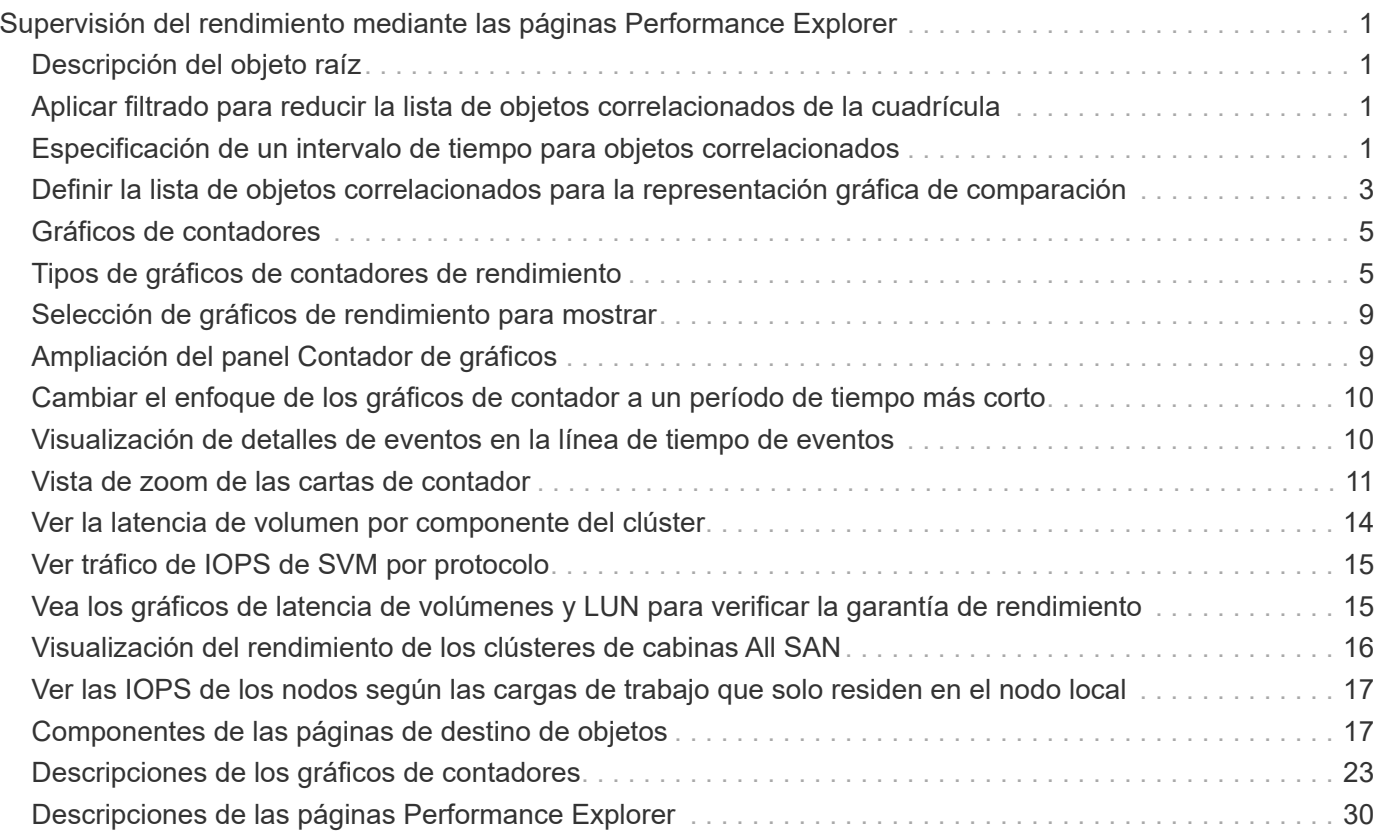

# <span id="page-2-0"></span>**Supervisión del rendimiento mediante las páginas Performance Explorer**

Las páginas Performance Explorer muestran información detallada sobre el rendimiento de cada objeto de un clúster. La página proporciona una vista detallada del rendimiento de todos los objetos del clúster, lo que permite seleccionar y comparar los datos de rendimiento de objetos específicos durante varios periodos de tiempo.

También puede evaluar el rendimiento general de todos los objetos y comparar los datos de rendimiento de los objetos en un formato paralelo.

# <span id="page-2-1"></span>**Descripción del objeto raíz**

El objeto raíz es la línea de base con la que se realizan otras comparaciones de objetos. Esto permite ver y comparar los datos de otros objetos con el objeto raíz, lo cual proporciona análisis de datos de rendimiento que le ayudan a resolver problemas y mejorar el rendimiento de los objetos.

El nombre del objeto raíz aparece en la parte superior del panel de comparación. Los objetos adicionales se muestran debajo del objeto raíz. Aunque no hay límite en el número de objetos adicionales que puede agregar al panel de comparación, sólo se permite un objeto raíz. Los datos del objeto raíz se muestran automáticamente en los gráficos del panel ContraCharts.

No puede cambiar el objeto raíz; siempre está establecido en la página de objetos que está viendo. Por ejemplo, si abre la página Volume Performance Explorer de Volume1, Volume1 es el objeto raíz y no puede cambiarse. Si desea realizar una comparación con otro objeto raíz, debe hacer clic en el vínculo de un objeto y abrir su página de destino.

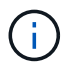

Los eventos y umbrales se muestran solo para los objetos raíz.

# <span id="page-2-2"></span>**Aplicar filtrado para reducir la lista de objetos correlacionados de la cuadrícula**

El filtrado le permite mostrar un subconjunto más pequeño y bien definido de objetos en la cuadrícula. Por ejemplo, si tiene 25 volúmenes en la cuadrícula, el filtrado le permite ver sólo aquellos volúmenes con un rendimiento inferior a 90 Mbps o una latencia superior a 1 ms/op.

# <span id="page-2-3"></span>**Especificación de un intervalo de tiempo para objetos correlacionados**

El selector de intervalo de tiempo de la página Performance Explorer permite especificar el intervalo de tiempo para la comparación de datos de objetos. Si se especifica un intervalo de tiempo, se refina el contenido de las páginas Performance Explorer para mostrar solo los datos del objeto dentro del intervalo de tiempo especificado.

## **Acerca de esta tarea**

Afinar el intervalo de tiempo proporciona un método eficiente para mostrar solo los datos de rendimiento que le interesan. Puede seleccionar un intervalo de tiempo predefinido o especificar un intervalo de tiempo personalizado. El intervalo de tiempo predeterminado es las 72 horas anteriores.

## **Selección de un intervalo de tiempo predefinido**

Seleccionar un intervalo de tiempo predefinido es una forma rápida y eficiente de personalizar y centrar el resultado de los datos cuando se ven los datos de rendimiento del objeto del clúster. Al seleccionar un intervalo de tiempo predefinido, se dispone de datos de hasta 13 meses.

#### **Pasos**

- 1. En la parte superior derecha de la página **Performance Explorer**, haga clic en **intervalo de tiempo**.
- 2. En el lado derecho del panel **selección de intervalo de tiempo**, seleccione un intervalo de tiempo predefinido.
- 3. Haga clic en **aplicar rango**.

## **Especificación de un intervalo de tiempo personalizado**

La página Performance Explorer permite especificar el intervalo de fecha y hora para los datos de rendimiento. Especificar un rango de tiempo personalizado proporciona mayor flexibilidad que el uso de intervalos de tiempo predefinidos al afinar los datos de objetos del clúster.

#### **Acerca de esta tarea**

Puede seleccionar un intervalo de tiempo entre una hora y 390 días. 13 meses equivale a 390 días porque cada mes se cuenta como 30 días. La especificación de un intervalo de fechas y horas proporciona más detalles y le permite ampliar determinados eventos de rendimiento o series de eventos. La especificación de un intervalo de tiempo también ayuda a solucionar problemas potenciales de rendimiento, ya que al especificar un intervalo de fecha y tiempo se muestran los datos que rodean el evento de rendimiento con más detalle. Utilice el control **intervalo de tiempo** para seleccionar intervalos de fecha y hora predefinidos o especifique su propio intervalo de fecha y hora personalizado de hasta 390 días. Los botones de los intervalos de tiempo predefinidos varían de **última hora** a **últimos 13 meses**.

Al seleccionar la opción **últimos 13 meses** o especificar un intervalo de fechas personalizado superior a 30 días, se muestra un cuadro de diálogo en el que se informa de que los datos de rendimiento mostrados durante un período superior a 30 días se registran utilizando promedios por hora y no un sondeo de datos de 5 minutos. Por lo tanto, podría producirse una pérdida de granularidad visual de la línea de tiempo. Si hace clic en la opción **no volver a mostrar** del cuadro de diálogo, el mensaje no aparece cuando selecciona la opción **últimos 13 meses** o especifica un intervalo de fechas personalizado superior a 30 días. Los datos de resumen también se aplican en un intervalo de tiempo menor, si el intervalo de tiempo incluye una hora/fecha que es superior a 30 días a partir de hoy.

Al seleccionar un intervalo de tiempo (personalizado o predefinido), los intervalos de tiempo de 30 días o menos se basan en muestras de datos de intervalo de 5 minutos. Los intervalos de tiempo superiores a 30 días se basan en muestras de datos de intervalo de una hora.

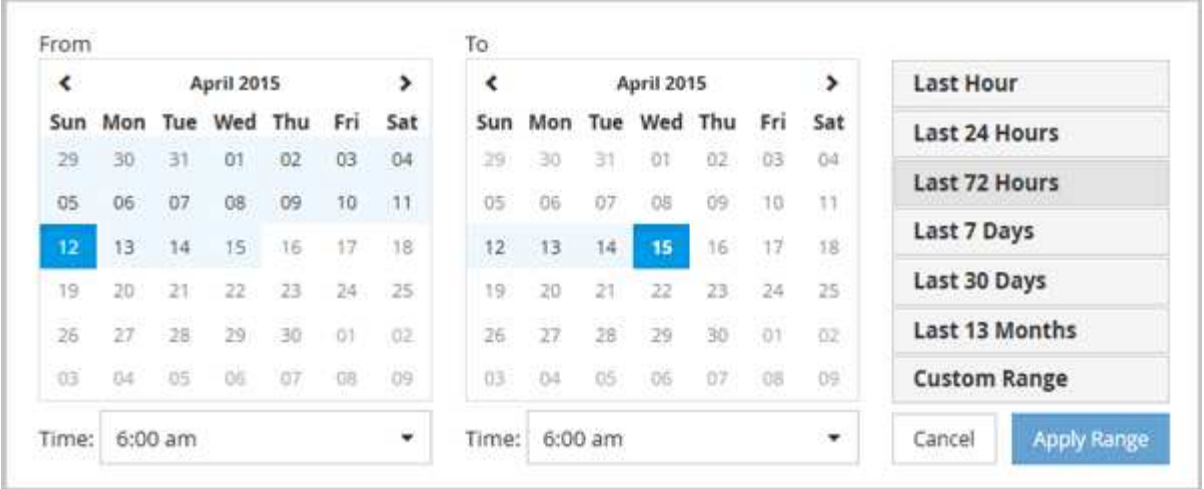

#### **Pasos**

- 1. Haga clic en el cuadro desplegable **intervalo de tiempo** y aparecerá el panel intervalo de tiempo.
- 2. Para seleccionar un intervalo de tiempo predefinido, haga clic en uno de los botones **última…** situados a la derecha del panel **intervalo de tiempo**. Al seleccionar un intervalo de tiempo predefinido, se dispone de datos de hasta 13 meses. El botón de intervalo de tiempo predefinido que ha seleccionado se resalta y los días y la hora correspondientes se muestran en los calendarios y selectores de tiempo.
- 3. Para seleccionar un intervalo de fechas personalizado, haga clic en la fecha de inicio en el calendario **de** de la izquierda. Haga clic en **<** o **>** para navegar hacia delante o hacia atrás en el calendario. Para especificar la fecha de finalización, haga clic en una fecha del calendario **a** de la derecha. Tenga en cuenta que la fecha de finalización predeterminada es hoy a menos que especifique una fecha de finalización diferente. El botón **intervalo personalizado** situado a la derecha del panel intervalo de tiempo está resaltado, lo que indica que ha seleccionado un intervalo de fechas personalizado.
- 4. Para seleccionar un intervalo de tiempo personalizado, haga clic en el control **Time** situado debajo del calendario **from** y seleccione la hora de inicio. Para especificar la hora de finalización, haga clic en el control **Time** situado debajo del calendario **to** de la derecha y seleccione la hora de finalización. El botón **intervalo personalizado** situado a la derecha del panel intervalo de tiempo está resaltado, lo que indica que ha seleccionado un intervalo de tiempo personalizado.
- 5. Opcionalmente, puede especificar las horas de inicio y finalización al seleccionar un intervalo de fechas predefinido. Seleccione el intervalo de fechas predefinido como se ha descrito anteriormente y, a continuación, seleccione las horas de inicio y de finalización como se ha descrito anteriormente. Las fechas seleccionadas se resaltan en los calendarios, las horas de inicio y finalización especificadas aparecen en los controles **Time** y el botón **Custom Range** se resalta.
- 6. Después de seleccionar el intervalo de fecha y hora, haga clic en **aplicar rango**. Las estadísticas de rendimiento de ese intervalo de tiempo se muestran en los gráficos y en la línea de tiempo Eventos.

# <span id="page-4-0"></span>**Definir la lista de objetos correlacionados para la representación gráfica de comparación**

Puede definir una lista de objetos correlacionados para la comparación de datos y rendimiento en el panel Diagrama de contador. Por ejemplo, si la máquina virtual de almacenamiento (SVM) tiene un problema de rendimiento, es posible comparar todos los volúmenes de la SVM para identificar qué volumen podría estar provocando el problema.

## **Acerca de esta tarea**

Puede agregar cualquier objeto de la cuadrícula de objetos correlacionados a los paneles comparación y Diagrama de contador. Esto permite ver y comparar datos de varios objetos y con el objeto raíz. Puede agregar y quitar objetos a y desde la cuadrícula de objetos correlacionados; sin embargo, el objeto raíz del panel de comparación no se puede quitar.

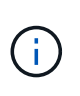

Al agregar muchos objetos al panel comparativo, puede afectar negativamente al rendimiento. Para mantener el rendimiento, debe seleccionar un número limitado de gráficos para la comparación de datos.

## **Pasos**

1. En la cuadrícula de objetos, busque el objeto que desea agregar y haga clic en el botón **Agregar**.

El botón **Agregar** se vuelve gris y el objeto se agrega a la lista de objetos adicionales del panel de comparación. Los datos del objeto se añaden a los gráficos de los paneles Counter Charts. El color del icono de ojo del objeto ( $\odot$ ) coincide con el color de la línea de tendencias de datos del objeto en los gráficos.

2. Ocultar o mostrar datos de los objetos seleccionados:

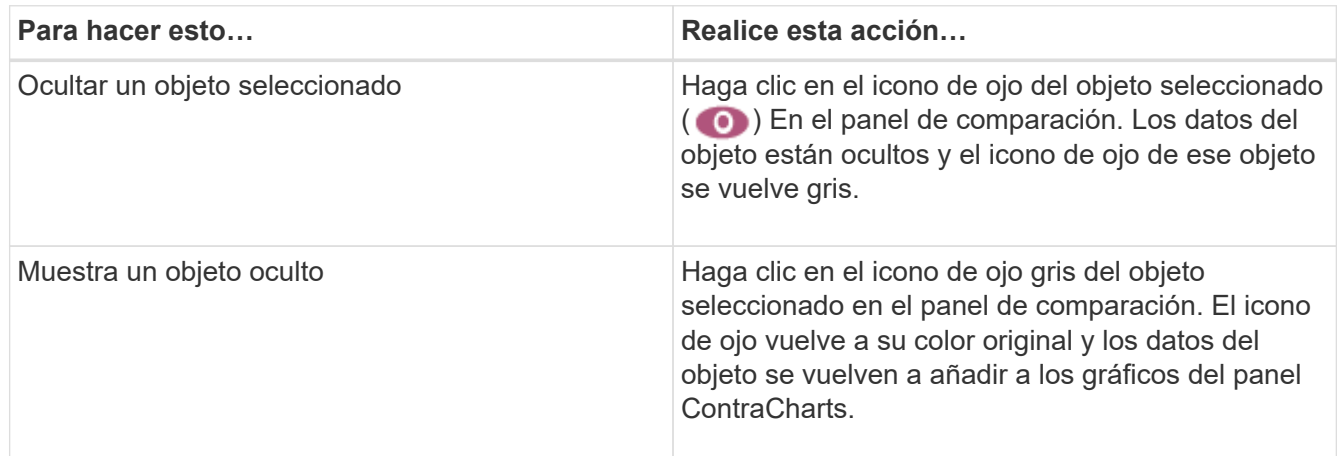

3. Eliminar los objetos seleccionados del panel **comparando**:

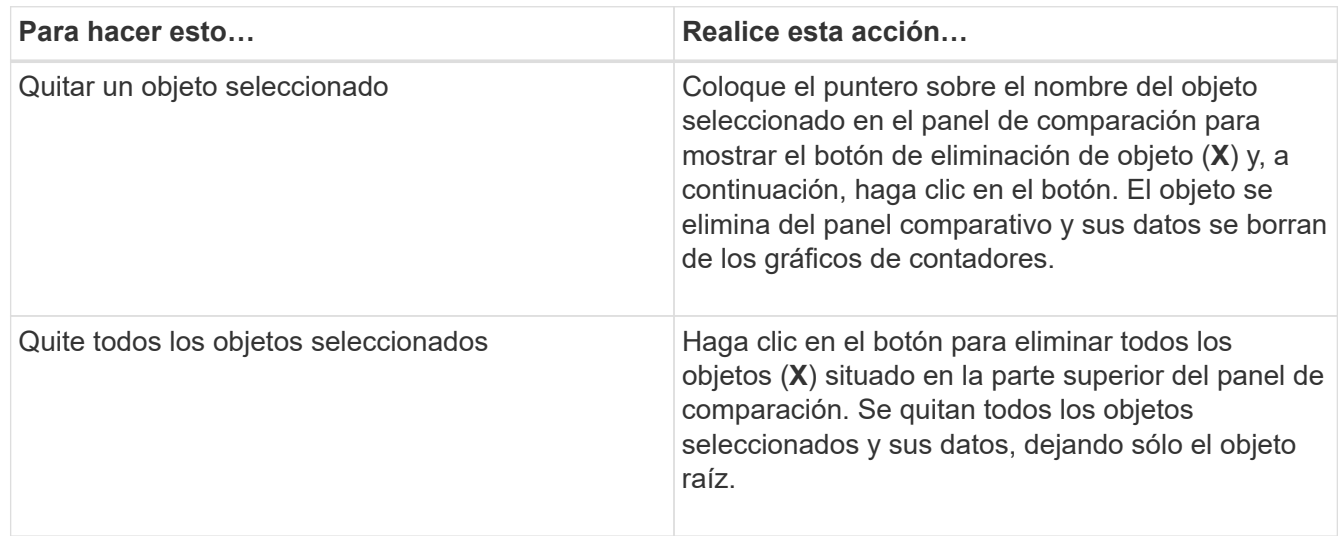

# <span id="page-6-0"></span>**Gráficos de contadores**

Los gráficos del panel gráficos de contador permiten ver y comparar los datos de rendimiento del objeto raíz y de los objetos agregados a partir de la cuadrícula de objetos correlacionados. Esto puede ayudarle a comprender las tendencias de rendimiento y aislar y resolver problemas de rendimiento.

Los gráficos de contadores que se muestran de forma predeterminada son Events, Latency, IOPS y Mbps. Los gráficos opcionales que puede decidir mostrar son la utilización, la capacidad de rendimiento utilizada, las IOPS disponibles, las IOPS/TB y la ratio de excepciones de caché. Además, puede elegir ver valores totales o valores de desglose de los gráficos latencia, IOPS, Mbps y capacidad de rendimiento utilizados.

El Explorador de rendimiento muestra ciertos gráficos de contadores de forma predeterminada, si el objeto de almacenamiento lo admite todo o no. Cuando no se admite un contador, el gráfico de contadores está vacío y el mensaje Not applicable for <object> aparece en pantalla.

Los gráficos muestran las tendencias de rendimiento del objeto raíz y de todos los objetos seleccionados en el panel de comparación. Los datos de cada gráfico se organizan de la siguiente manera:

• **Eje X**

Muestra el período de tiempo especificado. Si no ha especificado un intervalo de tiempo, el valor predeterminado es el período anterior de 72 horas.

• **Eje y**

Muestra las unidades de contador únicas para el objeto u objetos seleccionados.

Los colores de las líneas de tendencias coinciden con el color del nombre del objeto tal como se muestra en el panel de comparación. Puede colocar el cursor sobre un punto de cualquier línea de tendencia para ver detalles de tiempo y valor para ese punto.

Si desea investigar un período de tiempo específico dentro de un gráfico, puede utilizar uno de los siguientes métodos:

- Utilice el botón **<** para expandir el panel Contador de gráficos para extender el ancho de la página.
- Utilice el cursor (cuando se pase a una lupa) para seleccionar una parte del período de tiempo de la carta para enfocar y ampliar esa área. Puede hacer clic en Restablecer zoom gráfico para devolver el gráfico al período de tiempo predeterminado.
- Utilice el botón **Zoom View** para mostrar un gran gráfico de contador único que contiene detalles ampliados e indicadores de umbral.

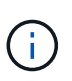

En ocasiones, aparecen separaciones en las líneas de tendencias. Estos vacíos indican que Unified Manager no pudo recoger datos de rendimiento del sistema de almacenamiento o que Unified Manager podría haber estado inactivo.

# <span id="page-6-1"></span>**Tipos de gráficos de contadores de rendimiento**

Hay gráficos de rendimiento estándar que muestran los valores de contador para el objeto de almacenamiento seleccionado. Cada uno de los gráficos de contadores de desglose muestra los valores totales separados en categorías de lectura, escritura y otras. Además, algunos gráficos de contadores de desglose muestran detalles adicionales cuando el gráfico se muestra en la vista Zoom.

La siguiente tabla muestra los gráficos de contadores de rendimiento disponibles.

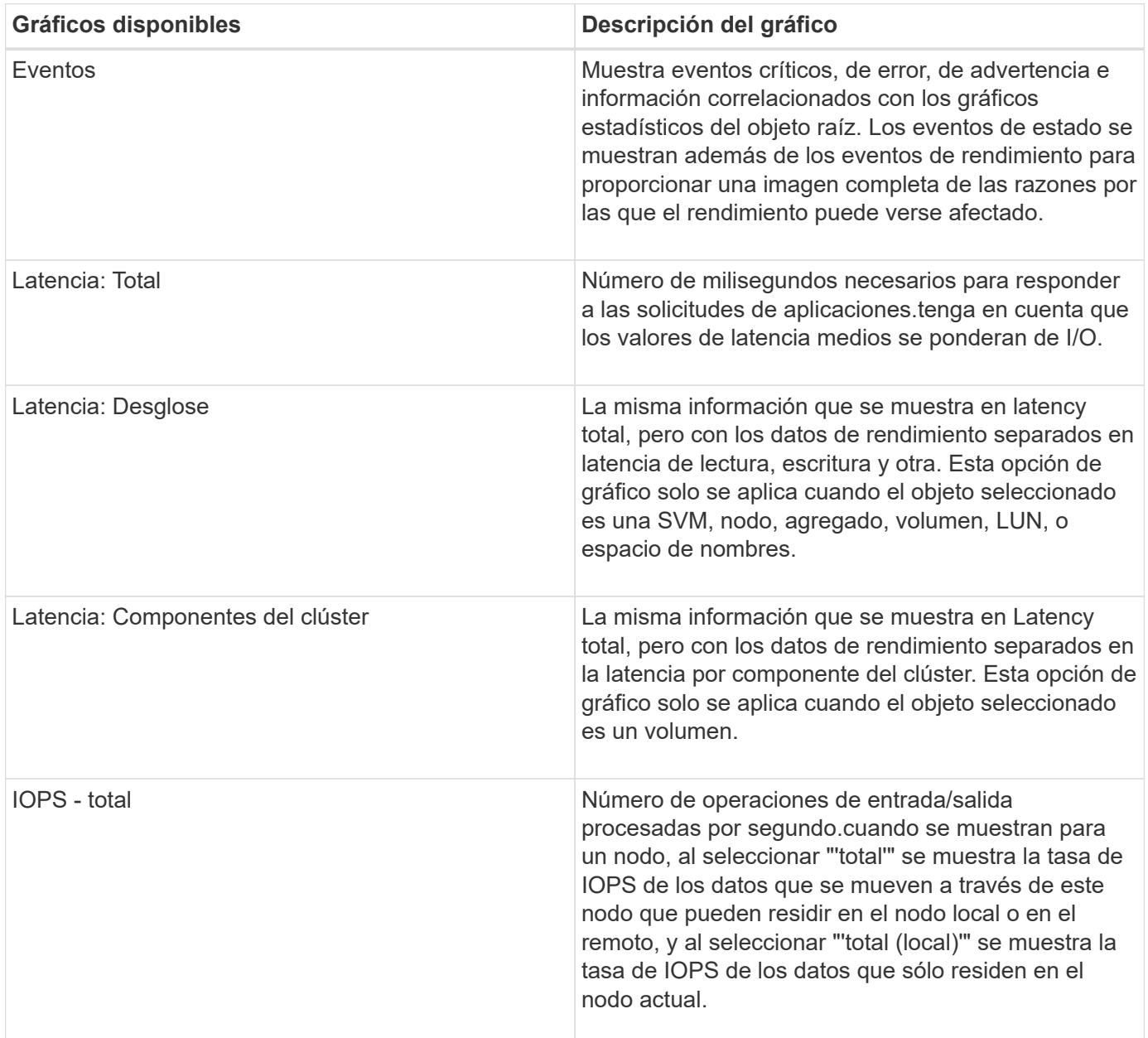

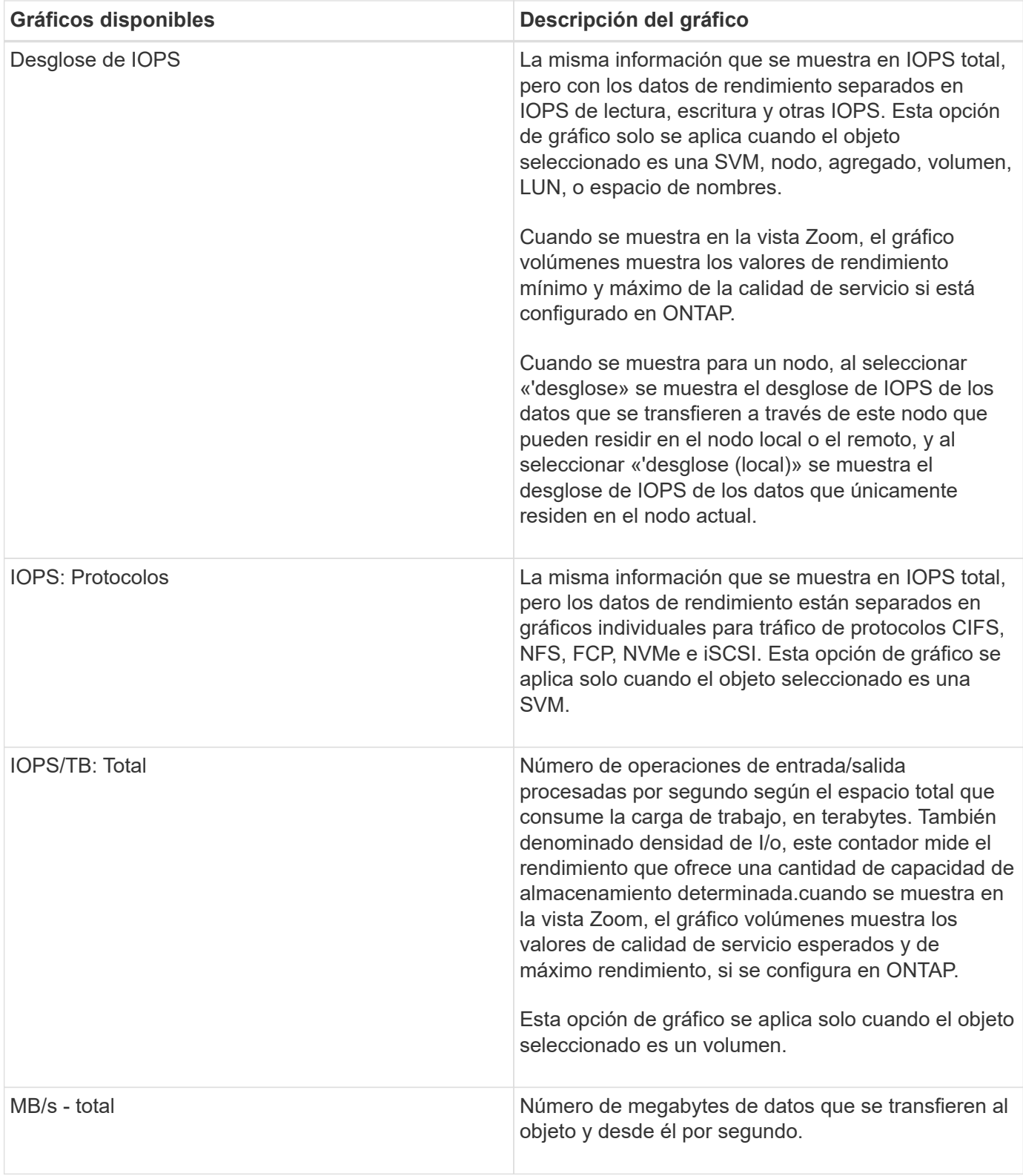

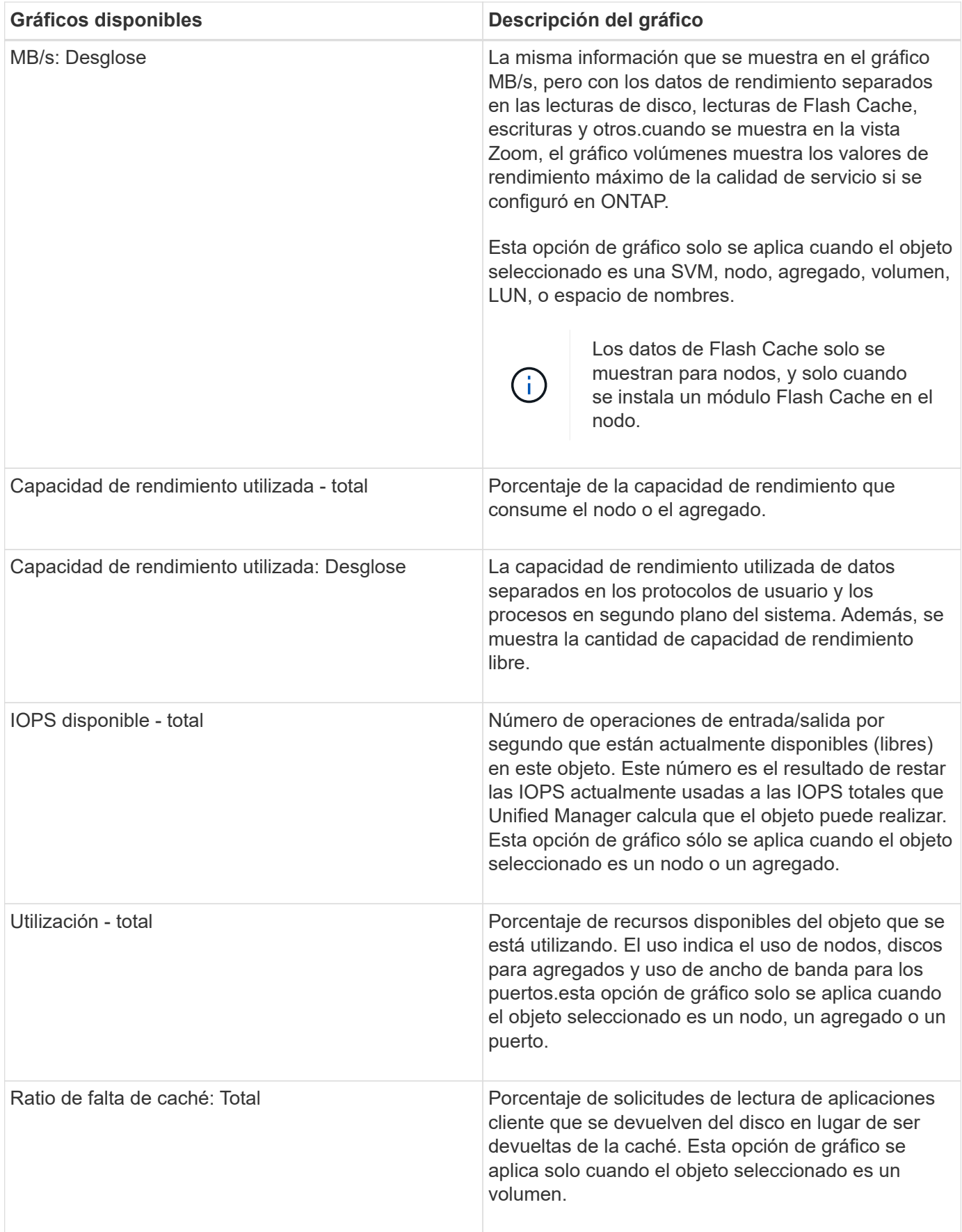

# <span id="page-10-0"></span>**Selección de gráficos de rendimiento para mostrar**

La lista desplegable Choose Chart permite seleccionar los tipos de gráficos de contadores de rendimiento para mostrar en el panel Counter Charts. Esto le permite ver datos y contadores específicos según sus requisitos de rendimiento.

## **Pasos**

- 1. En el panel **Cartas de contador**, haga clic en la lista desplegable **elegir gráficos**.
- 2. Agregar o quitar gráficos:

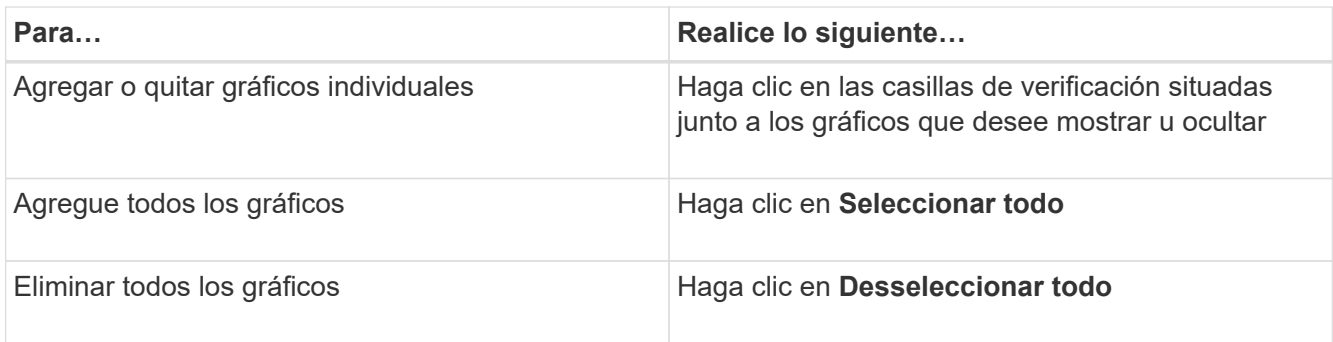

Las selecciones del gráfico se muestran en el panel Contador de gráficos. Tenga en cuenta que al agregar gráficos, los nuevos gráficos se insertan en el panel gráficos de contador para que coincidan con el orden de los gráficos enumerados en la lista desplegable elegir gráficos. La selección de gráficos adicionales puede requerir un desplazamiento adicional.

# <span id="page-10-1"></span>**Ampliación del panel Contador de gráficos**

Puede expandir el panel de gráficos de contador para que los gráficos sean más grandes y más legibles.

## **Acerca de esta tarea**

Una vez definidos los objetos de comparación y el intervalo de tiempo de los contadores, puede ver un panel de gráficos de contador más grande. Utilice el botón **<** en la parte central de la ventana del Explorador de rendimiento para expandir el panel.

## **Pasos**

1. Expanda o reduzca el panel \* Contador Charts\*.

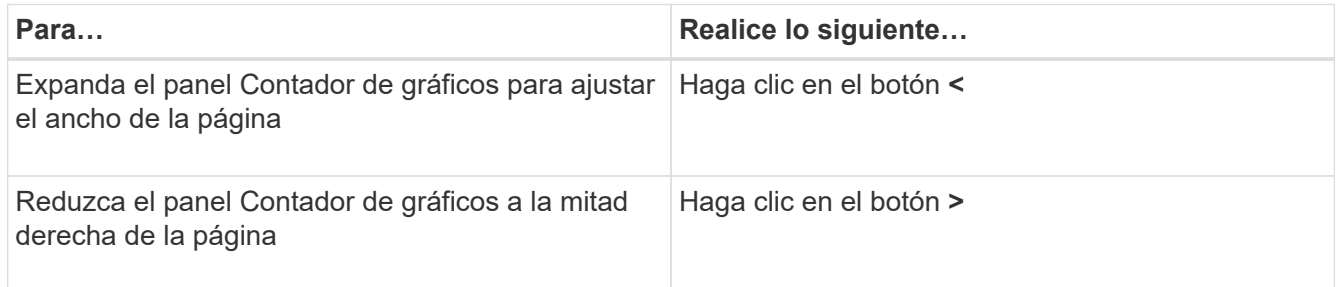

# <span id="page-11-0"></span>**Cambiar el enfoque de los gráficos de contador a un período de tiempo más corto**

Puede utilizar el ratón para reducir el intervalo de tiempo para centrarse en un período de tiempo específico en el panel Diagrama de contador o en la ventana Vista de zoom de gráficos de contador. Esto permite ver una vista más granular y microscópica de cualquier parte de la línea de tiempo de los datos de rendimiento, los eventos y los umbrales.

## **Antes de empezar**

El cursor debe haber cambiado a una lupa para indicar que esta funcionalidad está activa.

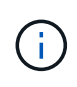

Cuando se utiliza esta función, que altera la línea de tiempo para mostrar los valores que corresponden a la visualización más granular, el intervalo de fecha y hora del selector **intervalo de tiempo** no cambia de los valores originales del gráfico.

## **Pasos**

1. Para ampliar un período de tiempo específico, haga clic en la lupa y arrastre el ratón para resaltar el área que desea ver en detalle.

Los valores de contador del período de tiempo que seleccione rellenarán el gráfico de contadores.

2. Para volver al período de tiempo original establecido en el selector **intervalo de tiempo**, haga clic en el botón **Restablecer zoom gráfico**.

El gráfico de contadores aparece en su estado original.

## <span id="page-11-1"></span>**Visualización de detalles de eventos en la línea de tiempo de eventos**

Puede ver todos los eventos y sus detalles relacionados en el panel línea de tiempo de eventos del Explorador de rendimiento. Se trata de un método rápido y eficiente para ver todos los eventos de estado y rendimiento que se produjeron en el objeto raíz durante un intervalo de tiempo especificado, lo que puede ser útil para solucionar problemas de rendimiento.

## **Acerca de esta tarea**

El panel línea de tiempo de eventos muestra eventos críticos, de error, de advertencia e informativos que se produjeron en el objeto raíz durante el intervalo de tiempo seleccionado. Cada gravedad de evento tiene su propia línea de tiempo. Los eventos únicos y múltiples se representan mediante un punto de evento en la línea de tiempo. Es posible colocar el cursor sobre un punto de evento para ver los detalles del evento. Para aumentar la granularidad visual de varios eventos, puede reducir el intervalo de tiempo. De esta forma, se propagan varios eventos en eventos individuales, lo que le permite ver e investigar por separado cada evento.

Cada punto de evento de rendimiento de la línea de tiempo de eventos se alinea verticalmente con un pico correspondiente en las líneas de tendencias de los gráficos de contadores que se muestran debajo de la línea de tiempo de eventos. Esto proporciona una correlación visual directa entre los eventos y el rendimiento general. Los eventos de salud también se muestran en la línea de tiempo, pero estos tipos de eventos no necesariamente se alinean con un pico en uno de los gráficos de rendimiento.

## **Pasos**

1. En el panel **escala de tiempo de eventos**, coloque el cursor sobre un punto de evento en una línea de tiempo para ver un resumen del evento o eventos en ese punto de evento.

Un cuadro de diálogo emergente muestra información sobre los tipos de evento, la fecha y la hora en que ocurrieron los eventos, el estado y la duración del evento.

2. Vea los detalles completos de un evento o varios:

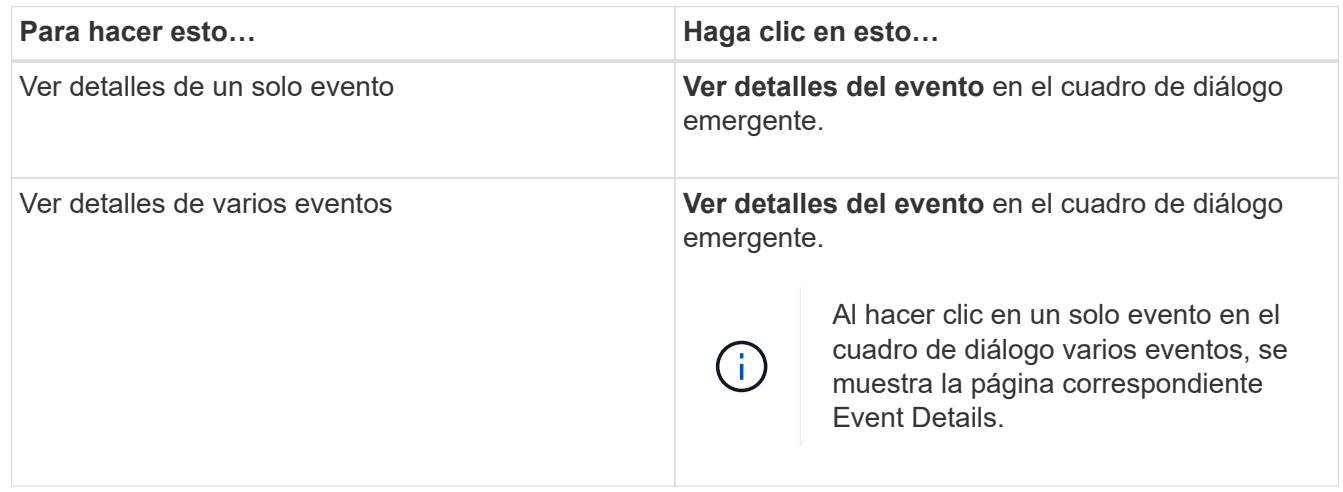

# <span id="page-12-0"></span>**Vista de zoom de las cartas de contador**

Los gráficos de contador proporcionan una vista Zoom que le permite ampliar los detalles de rendimiento durante el período de tiempo especificado. Esto permite ver detalles y eventos de rendimiento con una granularidad mucho más alta, lo que es beneficioso cuando se solucionan problemas de rendimiento.

Cuando se muestra en Zoom View, algunos de los gráficos de desglose proporcionan información adicional de la que aparece cuando el gráfico no está en Zoom View. Por ejemplo, el gráfico de desglose de IOPS, IOPS/TB y Mbps las páginas Zoom View muestran los valores de políticas de calidad de servicio de los volúmenes y LUN si se establecen en ONTAP.

# ă.

En el caso de las políticas de umbral de rendimiento definidas por el sistema, en la lista **políticas** sólo están disponibles las políticas «'Recursos nodo sobreutilizados'» y «'límite de rendimiento QoS incumplido'». Las demás políticas de umbral definidas por el sistema no están disponibles en este momento.

## **Visualización de la vista Zoom de las cartas del contador**

La vista de zoom de Counter Charts proporciona un nivel más preciso de detalle para el gráfico de contadores seleccionado y su línea de tiempo asociada. Esto amplía los datos del gráfico de contadores, lo que le permite tener una visión más nítida de los eventos de rendimiento y sus causas subyacentes.

#### **Acerca de esta tarea**

Puede visualizar la vista de zoom de las cartas de contador para cualquier gráfico de contadores.

#### **Pasos**

- 1. Haga clic en **Zoom View** para abrir la carta seleccionada una nueva ventana del explorador.
- 2. Si está viendo un gráfico de desglose y, a continuación, hace clic en **Zoom View**, el gráfico de desglose se muestra en Zoom View. Puede seleccionar **total** mientras está en Zoom View si desea cambiar la opción de vista.

## **Especificación del intervalo de tiempo en la vista Zoom**

El control **intervalo de tiempo** de la ventana de vista de zoom de los gráficos de contador permite especificar un intervalo de fecha y hora para el gráfico seleccionado. Esto le permite localizar rápidamente datos específicos según un intervalo de tiempo preestablecido o bien su propio intervalo de tiempo personalizado.

#### **Acerca de esta tarea**

Puede seleccionar un intervalo de tiempo entre una hora y 390 días. 13 meses equivale a 390 días porque cada mes se cuenta como 30 días. La especificación de un intervalo de fechas y horas proporciona más detalles y le permite ampliar determinados eventos de rendimiento o series de eventos. La especificación de un intervalo de tiempo también ayuda a solucionar problemas potenciales de rendimiento, ya que al especificar un intervalo de fecha y tiempo se muestran los datos que rodean el evento de rendimiento con más detalle. Utilice el control **intervalo de tiempo** para seleccionar intervalos de fecha y hora predefinidos o especifique su propio intervalo de fecha y hora personalizado de hasta 390 días. Los botones de los intervalos de tiempo predefinidos varían de **última hora** a **últimos 13 meses**.

Al seleccionar la opción **últimos 13 meses** o especificar un intervalo de fechas personalizado superior a 30 días, se muestra un cuadro de diálogo en el que se informa de que los datos de rendimiento mostrados durante un período superior a 30 días se registran utilizando promedios por hora y no un sondeo de datos de 5 minutos. Por lo tanto, podría producirse una pérdida de granularidad visual de la línea de tiempo. Si hace clic en la opción **no volver a mostrar** del cuadro de diálogo, el mensaje no aparece cuando selecciona la opción **últimos 13 meses** o especifica un intervalo de fechas personalizado superior a 30 días. Los datos de resumen también se aplican en un intervalo de tiempo menor, si el intervalo de tiempo incluye una hora/fecha que es superior a 30 días a partir de hoy.

Al seleccionar un intervalo de tiempo (personalizado o predefinido), los intervalos de tiempo de 30 días o menos se basan en muestras de datos de intervalo de 5 minutos. Los intervalos de tiempo superiores a 30 días se basan en muestras de datos de intervalo de una hora.

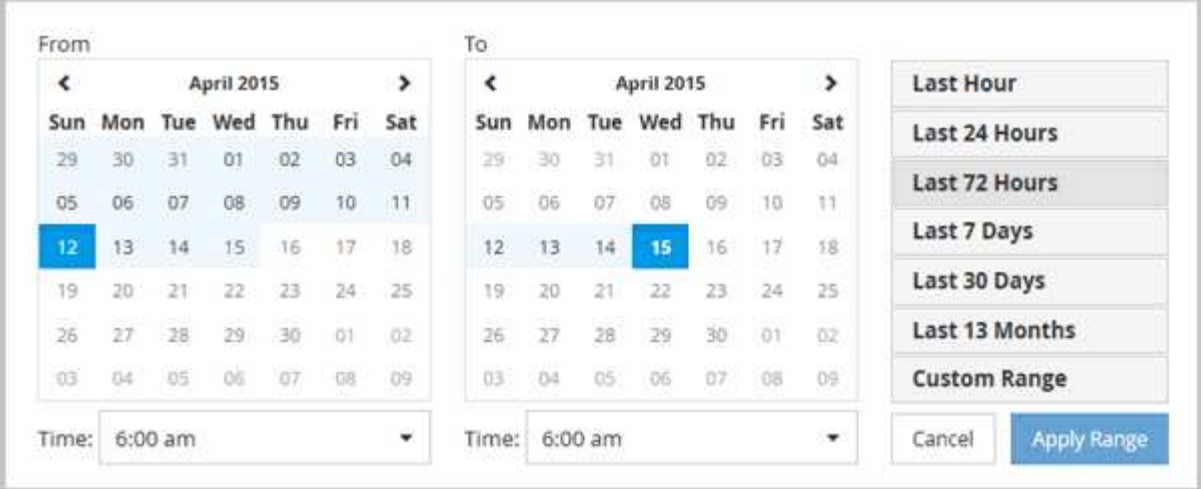

#### **Pasos**

- 1. Haga clic en el cuadro desplegable **intervalo de tiempo** y aparecerá el panel intervalo de tiempo.
- 2. Para seleccionar un intervalo de tiempo predefinido, haga clic en uno de los botones **última…** situados a la derecha del panel **intervalo de tiempo**. Al seleccionar un intervalo de tiempo predefinido, se dispone de datos de hasta 13 meses. El botón de intervalo de tiempo predefinido que ha seleccionado se resalta y los días y la hora correspondientes se muestran en los calendarios y selectores de tiempo.
- 3. Para seleccionar un intervalo de fechas personalizado, haga clic en la fecha de inicio en el calendario **de** de la izquierda. Haga clic en **<** o **>** para navegar hacia delante o hacia atrás en el calendario. Para especificar la fecha de finalización, haga clic en una fecha del calendario **a** de la derecha. Tenga en cuenta que la fecha de finalización predeterminada es hoy a menos que especifique una fecha de finalización diferente. El botón **intervalo personalizado** situado a la derecha del panel intervalo de tiempo está resaltado, lo que indica que ha seleccionado un intervalo de fechas personalizado.
- 4. Para seleccionar un intervalo de tiempo personalizado, haga clic en el control **Time** situado debajo del calendario **from** y seleccione la hora de inicio. Para especificar la hora de finalización, haga clic en el control **Time** situado debajo del calendario **to** de la derecha y seleccione la hora de finalización. El botón **intervalo personalizado** situado a la derecha del panel intervalo de tiempo está resaltado, lo que indica que ha seleccionado un intervalo de tiempo personalizado.
- 5. Opcionalmente, puede especificar las horas de inicio y finalización al seleccionar un intervalo de fechas predefinido. Seleccione el intervalo de fechas predefinido como se ha descrito anteriormente y, a continuación, seleccione las horas de inicio y de finalización como se ha descrito anteriormente. Las fechas seleccionadas se resaltan en los calendarios, las horas de inicio y finalización especificadas aparecen en los controles **Time** y el botón **Custom Range** se resalta.
- 6. Después de seleccionar el intervalo de fecha y hora, haga clic en **aplicar rango**. Las estadísticas de rendimiento de ese intervalo de tiempo se muestran en los gráficos y en la línea de tiempo Eventos.

## **Selección de umbrales de rendimiento en la vista Zoom de gráficos de contador**

La aplicación de umbrales en la vista Zoom de gráficos de contador proporciona una vista detallada de las ocurrencias de eventos de umbral de rendimiento. Esto le permite aplicar o eliminar umbrales y ver inmediatamente los resultados, lo cual puede ser útil a la vez que decide si la solución de problemas debe ser el siguiente paso.

#### **Acerca de esta tarea**

La selección de umbrales en la vista de zoom de gráficos de contador permite ver datos precisos acerca de los eventos de umbral de rendimiento. Puede aplicar cualquier umbral que aparezca en el área **políticas** de la vista de zoom de los gráficos de contador.

Sólo se puede aplicar una directiva cada vez al objeto en la vista Zoom de los gráficos de contador.

#### **Pasos**

1. Seleccione o anule la selección de **contexa está asociado a una política**.

El umbral seleccionado se aplica a la vista de zoom de Counter Charts. Los umbrales críticos se muestran como una línea roja; los umbrales de advertencia se muestran como una línea amarilla.

# <span id="page-15-0"></span>**Ver la latencia de volumen por componente del clúster**

Puede ver información detallada sobre la latencia de un volumen mediante la página Volume Performance Explorer. El gráfico de contadores Latency - total muestra la latencia total en el volumen, y el gráfico de contadores Latency - Breakdown es útil para determinar el impacto de la latencia de lectura y escritura en el volumen.

## **Acerca de esta tarea**

Además, el gráfico latencia - componentes del clúster muestra una comparación detallada de la latencia de cada componente del clúster para ayudar a determinar cómo contribuye cada componente a la latencia total del volumen. Se muestran los siguientes componentes del clúster:

- Red
- Límite máximo de QoS
- Límite mín. De QoS
- Procesamiento de red
- Interconexión en clúster
- Procesamiento de datos
- Operaciones de agregado
- Activación del volumen
- Recursos de MetroCluster
- Latencia del cloud
- SnapMirror sincronizado

#### **Pasos**

1. En la página **Explorador de rendimiento de volumen** del volumen seleccionado, en el gráfico latencia, seleccione **componentes de clúster** en el menú desplegable.

Se muestra el gráfico latencia - componentes del clúster.

2. Para ver una versión más grande del gráfico, seleccione **Zoom View**.

Se muestra el gráfico comparativo de componentes del clúster. Puede restringir la comparación anulando o seleccionando la que se asocia con cada componente del clúster.

3. Para ver los valores específicos, mueva el cursor hacia el área del gráfico para ver la ventana emergente.

# <span id="page-16-0"></span>**Ver tráfico de IOPS de SVM por protocolo**

Puede ver información detallada sobre las IOPS de una SVM mediante la página Performance/SVM Explorer. El gráfico de contadores IOPS - total muestra el uso total de IOPS en la SVM, y el gráfico de contadores IOPS - Breakdown es útil para determinar el impacto de las operaciones de lectura, escritura y otras IOPS en la SVM.

## **Acerca de esta tarea**

Además, en el gráfico IOPS - Protocolos se muestra una comparación detallada del tráfico de IOPS de cada protocolo que se utiliza en la SVM. Están disponibles los siguientes protocolos:

- CIFS
- NFS
- FCP
- ISCSI
- NVMe

## **Pasos**

1. En la página **Performance/SVM Explorer** de la SVM seleccionada, en el gráfico IOPS, seleccione **Protocolos** en el menú desplegable.

Se muestra el gráfico IOPS - Protocolos.

2. Para ver una versión más grande del gráfico, seleccione **Zoom View**.

Se muestra el gráfico comparativo del protocolo IOPS avanzado. Puede restringir la comparación anulando o seleccionando la que está asociado a un protocolo.

3. Para ver los valores específicos, mueva el cursor al área de gráfico de cualquier gráfico para ver la ventana emergente.

# <span id="page-16-1"></span>**Vea los gráficos de latencia de volúmenes y LUN para verificar la garantía de rendimiento**

Puede ver los volúmenes y LUN que ha suscrito al programa «'Garantía de rendimiento» para comprobar que la latencia no ha superado el nivel que se le ha garantizado.

## **Acerca de esta tarea**

La garantía de rendimiento de latencia es un valor de milisegundos por operación que no se debe superar. Se basa en un promedio por hora, no en el período predeterminado de recopilación de rendimiento de cinco minutos.

## **Pasos**

- 1. En la vista **rendimiento: Todos los volúmenes** o **rendimiento: Todas las LUN**, seleccione el volumen o LUN en el que esté interesado.
- 2. En la página **Explorador de rendimiento** para el volumen o LUN seleccionados, elija **Promedio por hora** en el selector **Ver estadísticas en**.

La línea horizontal del gráfico latencia mostrará una línea más suave ya que las colecciones de cinco minutos se sustituyen por la media por hora.

3. Si tiene otros volúmenes en el mismo agregado que están bajo la garantía de rendimiento, puede añadir esos volúmenes para ver su valor de latencia en el mismo gráfico.

# <span id="page-17-0"></span>**Visualización del rendimiento de los clústeres de cabinas All SAN**

Es posible usar la vista Performance: All Clusters para mostrar el estado de rendimiento de los clústeres de cabina All SAN.

## **Antes de empezar**

Debe tener el rol de operador, administrador de aplicaciones o administrador de almacenamiento.

## **Acerca de esta tarea**

Se puede ver información general de todos los clústeres de cabina SAN en la vista Performance: All Clusters y detalles en la página Cluster / Performance Explorer.

## **Pasos**

- 1. En el panel de navegación izquierdo, haga clic en **almacenamiento** > **clústeres**.
- 2. Asegúrese de que la columna "'Personality'" se muestra en la vista **Salud: Todos los clusters**, o añádala utilizando el control **Mostrar / Ocultar**.

Esta columna muestra «"cabina All SAN»» de los clústeres de la cabina All SAN.

3. Para ver información sobre el rendimiento en esos clústeres, seleccione la vista **rendimiento: Todos los clústeres**.

Consulte la información de rendimiento del clúster de la cabina All SAN.

- 4. Para ver información detallada sobre el rendimiento de esos clústeres, haga clic en el nombre de un clúster de cabina All SAN.
- 5. Haga clic en la ficha **Explorer**.
- 6. En la página **Cluster / Performance Explorer**, seleccione **Nodes en este clúster** en el menú **Ver y Comparar**.

Puede comparar las estadísticas de rendimiento de ambos nodos en este clúster para asegurarse de que la carga es casi idéntica en ambos nodos. Si existen grandes discrepancias entre los dos nodos, puede añadir el segundo nodo a los gráficos y comparar los valores a lo largo de un periodo de tiempo más largo para identificar cualquier problema de configuración.

# <span id="page-18-0"></span>**Ver las IOPS de los nodos según las cargas de trabajo que solo residen en el nodo local**

El gráfico de contadores IOPS del nodo puede destacar dónde las operaciones solo pasan por el nodo local mediante una LIF de red para realizar operaciones de lectura/escritura en volúmenes de un nodo remoto. Los gráficos IOPS: «'total (local)'» y «'desglose (local)'» muestran la tasa de IOPS de los datos almacenados en volúmenes locales únicamente en el nodo actual.

## **Acerca de esta tarea**

Las versiones «local» de estos gráficos de contadores son similares a los gráficos de nodos de la capacidad de rendimiento y la utilización porque también muestran solo las estadísticas de los datos que residen en volúmenes locales.

Comparando las versiones "'local'" de estos gráficos de contadores con las versiones totales normales de estos gráficos de contadores, puede ver si hay mucho tráfico que se mueve por el nodo local para acceder a los volúmenes del nodo remoto. Esta situación podría ocasionar problemas de rendimiento, que se podrían indicar con un uso elevado en el nodo, si hay demasiadas operaciones que pasan por el nodo local para llegar a un volumen en un nodo remoto. En estos casos puede que desee mover un volumen al nodo local o crear una LIF en el nodo remoto donde se pueda conectar el tráfico de hosts que acceden a ese volumen.

## **Pasos**

1. En la página **Performance/Node Explorer** del nodo seleccionado, en el gráfico IOPS, seleccione **total** en el menú desplegable.

Se muestra el gráfico IOPS - total.

- 2. Haga clic en **Zoom View** para mostrar una versión más grande del gráfico en una nueva pestaña del navegador.
- 3. De nuevo en la página **Performance/Node Explorer**, en el gráfico IOPS, seleccione **total (local)** en el menú desplegable.

Se muestra el gráfico IOPS - total (local).

- 4. Haga clic en **Zoom View** para mostrar una versión más grande del gráfico en una nueva pestaña del navegador.
- 5. Vea los dos gráficos junto a los otros e identifique áreas donde los valores de IOPS parecen ser muy diferentes.
- 6. Mueva el cursor por estas áreas para comparar la tasa de IOPS local y total de un momento específico.

# <span id="page-18-1"></span>**Componentes de las páginas de destino de objetos**

Las páginas de destino de objetos proporcionan información sobre todos los eventos críticos, de advertencia e informativos. Proporcionan una vista detallada del rendimiento de todos los objetos del clúster, lo que permite seleccionar y comparar objetos individuales durante varios periodos de tiempo.

Las páginas de destino de objetos permiten examinar el rendimiento general de todos los objetos y comparar los datos de rendimiento de los objetos en un formato paralelo. Esto es beneficioso para evaluar el rendimiento y para resolver problemas de eventos.

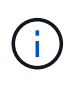

Los datos mostrados en los paneles de resumen de contadores y en los gráficos de contador se basan en un intervalo de muestreo de cinco minutos. Los datos que se muestran en la cuadrícula de inventario de objetos situada en la parte izquierda de la página se basan en un intervalo de muestreo de una hora.

En la siguiente imagen se muestra un ejemplo de una página de destino de objetos que muestra la información del explorador:

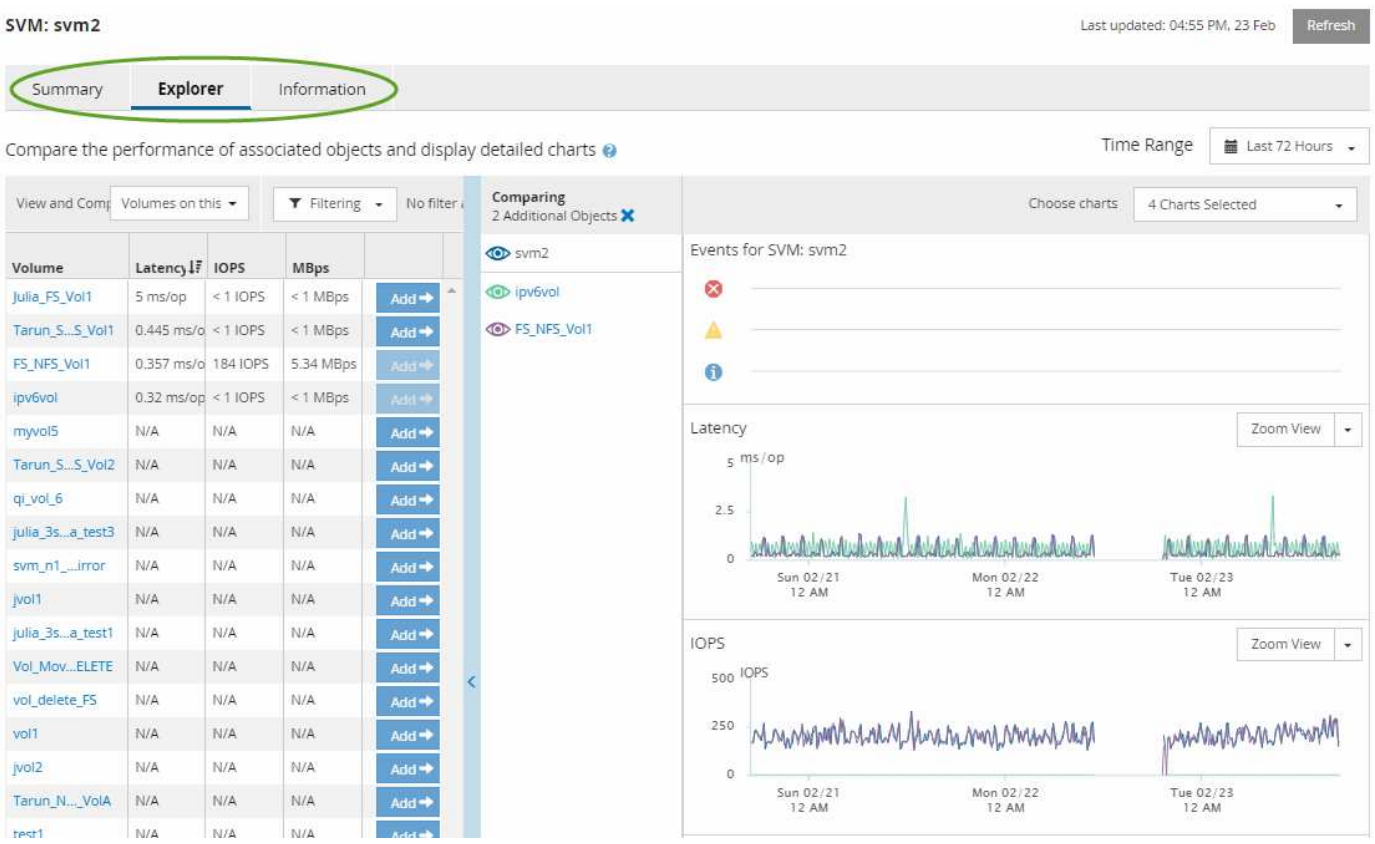

Dependiendo del objeto de almacenamiento que se esté viendo, la página de inicio de objetos puede tener las siguientes pestañas que proporcionan datos de rendimiento acerca del objeto:

• Resumen

Muestra tres o cuatro gráficos de contadores que contienen los eventos y el rendimiento por objeto durante el período anterior de 72 horas, incluida una línea de tendencia que muestra los valores alto y bajo durante ese período.

• Explorador

Muestra una cuadrícula de objetos de almacenamiento relacionados con el objeto actual, lo que permite comparar los valores de rendimiento del objeto actual con los de los objetos relacionados. Esta ficha incluye hasta once contadores gráficos y un selector de rango de tiempo, que le permiten realizar una variedad de comparaciones.

• Información

Muestra los valores de los atributos de configuración que no tienen rendimiento acerca del objeto de almacenamiento, incluida la versión instalada del software ONTAP, el nombre del partner de alta disponibilidad y el número de puertos y LIF.

• Mejores artistas

Para los clústeres: Muestra los objetos de almacenamiento con el mayor rendimiento o el menor, según el contador de rendimiento que seleccione.

• Planificación de conmutación por error

Para los nodos: Muestra la estimación del impacto sobre el rendimiento de un nodo si el partner de alta disponibilidad del nodo falla.

• Detalles

Para volúmenes: Se muestran estadísticas detalladas de rendimiento de toda la actividad de I/o y las operaciones de la carga de trabajo de volumen seleccionada. Esta pestaña está disponible para volúmenes FlexVol, volúmenes FlexGroup y componentes de FlexGroups.

## **Resumen**

La página Summary muestra gráficos de contadores que contienen detalles sobre los eventos y el rendimiento por objeto durante el período de 72 horas anterior. Estos datos no se actualizan automáticamente, pero están actualizados a partir de la última carga de página. Los gráficos de la página Resumen responden a la pregunta *do I need to look foulterior?*

#### **Gráficos y estadísticas de contadores**

Los gráficos resumidos proporcionan una visión general rápida de alto nivel para el último período de 72 horas y le ayudan a identificar posibles problemas que requieren una investigación adicional.

Las estadísticas del contador de páginas Summary se muestran en los gráficos.

Puede colocar el cursor sobre la línea de tendencias de un gráfico para ver los valores de contador de un momento específico. Los gráficos resumidos también muestran el número total de eventos críticos y de advertencia activos para el período anterior de 72 horas para los siguientes contadores:

• **Latencia**

Tiempo de respuesta medio para todas las solicitudes de I/o; se expresa en milisegundos por operación.

Se muestra para todos los tipos de objeto.

• **IOPS**

Velocidad media de funcionamiento; expresada en operaciones de entrada/salida por segundo.

Se muestra para todos los tipos de objeto.

• **MB/s**

Rendimiento medio; expresado en megabytes por segundo.

Se muestra para todos los tipos de objeto.

#### • **Capacidad de rendimiento utilizada**

Porcentaje de la capacidad de rendimiento que consume un nodo o un agregado.

Visualización solo para nodos y agregados. Este gráfico sólo se muestra cuando se utiliza el software ONTAP 9.0 o posterior.

• **Utilización**

Porcentaje de utilización de objetos para nodos y agregados, o uso de ancho de banda para puertos.

Se muestra solo para nodos, agregados y puertos.

Al colocar el cursor sobre el número de eventos de eventos activos, se muestra el tipo y el número de eventos. Los eventos críticos se muestran en rojo (volos sucesos de advertencia aparecen en amarillo (  $\Box$ ).

El número situado en la parte superior derecha del gráfico en la barra gris es el valor medio del último período de 72 horas. Los números que se muestran en la parte inferior y superior del gráfico de líneas de tendencia son los valores mínimo y máximo del último período de 72 horas. La barra gris debajo del gráfico contiene el recuento de eventos activos (nuevos y reconocidos) y eventos obsoletos del último período de 72 horas.

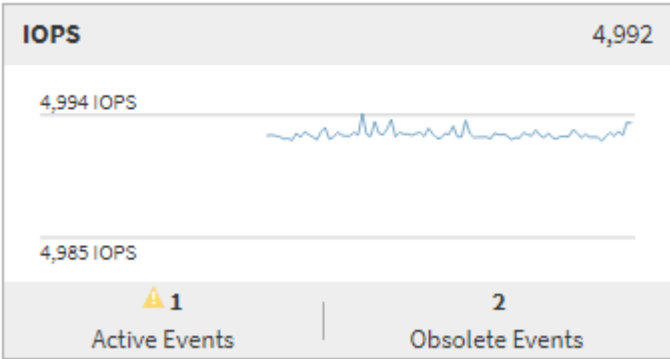

#### • **Tabla de contadores de latencia**

El gráfico de contadores latencia proporciona una información general de alto nivel de la latencia de objetos para el período de 72 horas anterior. La latencia se refiere al tiempo de respuesta medio para todas las solicitudes de I/o; se expresa en milisegundos por operación, el tiempo de servicio, el tiempo de espera o los dos que tiene un paquete o un bloque de datos en el componente de almacenamiento del clúster que se está considerando.

**Arriba (valor de contador):** el número en el cabezal muestra el promedio para el período anterior de 72 horas.

- Medio (gráfico de rendimiento):\* el número en la parte inferior del gráfico muestra la menor latencia, y el número en la parte superior del gráfico muestra la latencia más alta para el período anterior de 72 horas. Sitúe el cursor sobre la línea de tendencias del gráfico para ver el valor de latencia de un tiempo específico.
- Inferior (eventos):\* al pasar el ratón, el elemento emergente muestra los detalles de los eventos. Haga clic en el enlace **Eventos activos** situado debajo del gráfico para ir a la página Inventario de eventos para ver los detalles completos del evento.

#### • **Tabla de contadores IOPS**

El gráfico de contadores IOPS proporciona una información general de alto nivel del estado IOPS del objeto durante el período de 72 horas anterior. IOPS indica la velocidad del sistema de almacenamiento en el número de operaciones de entrada/salida por segundo.

**Arriba (valor de contador):** el número en el cabezal muestra el promedio para el período anterior de 72 horas.

- Medio (gráfico de rendimiento):\* el número en la parte inferior del gráfico muestra la tasa de IOPS más baja y el número en la parte superior del gráfico muestra la tasa de IOPS más alta para el período de 72 horas anterior. Sitúe el cursor sobre la línea de tendencias del gráfico para ver el valor de IOPS de un tiempo específico.
- Inferior (eventos):\* al pasar el ratón, el elemento emergente muestra los detalles de los eventos. Haga clic en el enlace **Eventos activos** situado debajo del gráfico para ir a la página Inventario de eventos para ver los detalles completos del evento.
- \* MB/s counter chart\*

El gráfico de contadores MB/s muestra el rendimiento del objeto MB/s e indica la cantidad de datos que se han transferido al objeto y desde él en megabytes por segundo. El gráfico de contadores MB/s proporciona una descripción general de alto nivel del estado del objeto MB/s durante el período anterior de 72 horas.

**Arriba (valor de contador):** el número en el encabezado muestra el número medio de MB/s para el período anterior de 72 horas.

- Medio (gráfico de rendimiento):\* el valor en la parte inferior del gráfico muestra el número más bajo de MB/s, y el valor en la parte superior del gráfico muestra el número más alto de MB/s para el período anterior de 72 horas. Sitúe el cursor sobre la línea de tendencias del gráfico para ver el valor de MB/s de un tiempo específico.
- Inferior (eventos):\* al pasar el ratón, el elemento emergente muestra los detalles de los eventos. Haga clic en el enlace **Eventos activos** situado debajo del gráfico para ir a la página Inventario de eventos para ver los detalles completos del evento.
- \* Capacidad de rendimiento usada tabla de contadores\*

El gráfico de contadores Performance Capacity used muestra el porcentaje de la capacidad de rendimiento que consume el objeto.

**Arriba (valor de contador):** el número en el cabezal muestra la capacidad de rendimiento media usada para el período anterior de 72 horas.

**Medio (gráfico de rendimiento):** el valor en la parte inferior del gráfico muestra el porcentaje de capacidad de rendimiento más bajo utilizado y el valor en la parte superior del gráfico muestra el porcentaje de capacidad de rendimiento más alto utilizado para el período anterior de 72 horas. Coloque el cursor sobre la línea de tendencias del gráfico para ver el valor de capacidad de rendimiento usado durante un tiempo específico.

- Inferior (eventos):\* al pasar el ratón, el elemento emergente muestra los detalles de los eventos. Haga clic en el enlace **Eventos activos** situado debajo del gráfico para ir a la página Inventario de eventos para ver los detalles completos del evento.
- **Tabla de contadores de utilización**

El gráfico de contadores de uso muestra el porcentaje de utilización del objeto. El gráfico de contadores de

utilización proporciona una descripción general de alto nivel del porcentaje del objeto o del uso de ancho de banda durante el período de 72 horas anterior.

**Arriba (valor de contador):** el número en el encabezado muestra el porcentaje de utilización promedio para el período anterior de 72 horas.

- Medio (gráfico de rendimiento):\* el valor en la parte inferior del gráfico muestra el porcentaje de utilización más bajo, y el valor en la parte superior del gráfico muestra el porcentaje de utilización más alto para el período de 72 horas anterior. Sitúe el cursor sobre la línea de tendencias del gráfico para ver el valor de utilización de un tiempo específico.
- Inferior (eventos):\* al pasar el ratón, el elemento emergente muestra los detalles de los eventos. Haga clic en el enlace **Eventos activos** situado debajo del gráfico para ir a la página Inventario de eventos para ver los detalles completos del evento.

#### **Eventos**

En la tabla del historial de eventos, donde corresponda, se enumeran los eventos más recientes que se han producido en ese objeto. Al hacer clic en el nombre del evento se muestran los detalles del evento en la página Event Details.

## **Componentes de la página Performance Explorer**

La página Performance Explorer le permite comparar el rendimiento de objetos similares en un clúster, por ejemplo, todos los volúmenes de un clúster. Esto resulta beneficioso para la solución de problemas de eventos de rendimiento y el ajuste preciso del rendimiento de objetos. También puede comparar objetos con el objeto raíz, que es la línea base con la que se realizan otras comparaciones de objetos.

Puede hacer clic en el botón **Cambiar a vista de estado** para mostrar la página de detalles de estado de este objeto. En algunos casos, puede obtener información importante sobre la configuración de almacenamiento para el objeto que podría ayudarle a resolver problemas.

La página Performance Explorer muestra una lista de objetos del clúster y sus datos de rendimiento. Esta página muestra todos los objetos de clúster del mismo tipo (por ejemplo, volúmenes y sus estadísticas de rendimiento específicas para objeto) en una tabla de resultados. Esta vista proporciona una descripción eficiente del rendimiento de objetos del clúster.

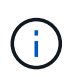

Si «'N/A'» aparece en cualquier celda de la tabla, significa que un valor para ese contador no está disponible porque no hay E/S en ese objeto en este momento.

La página Performance Explorer contiene los siguientes componentes:

#### • **Intervalo de tiempo**

Le permite seleccionar un intervalo de tiempo para los datos del objeto.

Puede elegir un rango predefinido o especificar un intervalo de tiempo personalizado.

• **Ver y comparar**

Permite seleccionar qué tipo de objeto correlacionado se muestra en la cuadrícula.

Las opciones disponibles dependen del tipo de objeto raíz y sus datos disponibles. Puede hacer clic en la

lista desplegable Ver y comparar para seleccionar un tipo de objeto. El tipo de objeto seleccionado se muestra en la lista.

#### • **Filtrado**

Le permite limitar la cantidad de datos que recibe, en función de sus preferencias.

Puede crear filtros que se apliquen a los datos del objeto, por ejemplo, IOPS de mayor de 4. Puede agregar hasta cuatro filtros simultáneos.

#### • **Comparando**

Muestra una lista de los objetos seleccionados para su comparación con el objeto raíz.

Los datos de los objetos del panel de comparación se muestran en los gráficos de contador.

#### • **Ver estadísticas en**

Para los volúmenes y los LUN, permite seleccionar si las estadísticas se muestran después de cada ciclo de recogida (predeterminado 5 minutos), o si las estadísticas se muestran como una media por hora. Esta funcionalidad le permite ver el gráfico de latencia al servicio del programa «'Garantía de rendimiento» de NetApp.

• \* Contador gráficos\*

Muestra datos gráficos para cada categoría de rendimiento de objeto.

Normalmente, sólo se muestran tres o cuatro gráficos de forma predeterminada. El componente elegir gráficos permite mostrar gráficos adicionales u ocultar gráficos específicos. También puede elegir mostrar u ocultar la línea de tiempo de los eventos.

#### • **Calendario de eventos**

Muestra los eventos de rendimiento y estado que se producen en la línea de tiempo seleccionada en el componente intervalo de tiempo.

# <span id="page-24-0"></span>**Descripciones de los gráficos de contadores**

Se utilizan los gráficos de contadores Performance Explorer para ver y comparar los datos de rendimiento de los objetos de almacenamiento seleccionados. Estos gráficos pueden ayudarle a comprender las tendencias de rendimiento y a aislar y resolver problemas de rendimiento.

## **Gráficos de contadores de rendimiento de latencia**

Los gráficos de contadores latencia muestran el número de milisegundos necesarios para que el objeto de almacenamiento seleccionado responda a las solicitudes de la aplicación.

La ventana emergente que se muestra cuando el cursor se encuentra en el área del gráfico muestra los valores específicos del contador en momentos específicos.

La parte inferior de la página de gráfico muestra información sobre la latencia de percentil mínimo, máximo,

promedio y 95º para el intervalo de tiempo seleccionado.

Hay tres tipos de gráficos de latencia disponibles:

#### **Gráfico de contadores latency: Total counter**

Muestra el número de milisegundos necesarios para responder a las solicitudes de la aplicación. Los valores promedio de latencia son ponderados por I/O.

#### **Gráfico de contadores latency: Breakdown**

Muestra los mismos datos de latencia separados en latencia de lectura, escritura y otra.

Esta opción de gráfico se aplica cuando el objeto seleccionado es una SVM, un nodo, un agregado, un volumen o una LUN.

#### **Latencia: Gráfico de contadores de componentes del clúster**

Muestra los datos de latencia por componente del clúster. Esto le permite identificar el componente del clúster responsable de la latencia. Al pasar el cursor por encima del gráfico, puede ver la contribución exacta de latencia de cada componente.

Esta opción de gráfico se aplica cuando el objeto seleccionado es una SVM, un nodo, un agregado, un volumen o una LUN.

#### **Botón Zoom View**

Muestra una vista ampliada de los datos del gráfico de contadores.

• Eventos

La aparición de eventos críticos, de advertencia e informativos se indica en las líneas de tiempo sobre los gráficos.

• Umbrales

La línea horizontal discontinua indica el valor del umbral de advertencia de uso establecido en Unified Manager.

La línea de color rojo fijo indica el valor del umbral crítico de utilización configurado en Unified Manager.

• Contadores

Los contadores del panel izquierdo muestran los valores de contador que se están mostrando. Anular la selección o selección de  $\odot$  que está asociado con un contador se oculta y muestra esa información del contador del gráfico y puede ayudar al comparar la latencia del objeto.

## **Gráficos de contadores de rendimiento de IOPS**

Los gráficos de contadores IOPS muestran el número de operaciones de entrada/salida procesadas por segundo por el objeto de almacenamiento seleccionado.

La ventana emergente que aparece al mover el cursor por el área del gráfico muestra los valores de contador en momentos específicos.

Cuando se muestra en la vista Zoom, los gráficos IOPS del volumen y LUN también muestran los ajustes de umbral de calidad de servicio (QoS) máximo y mínimo de rendimiento, si se han configurado. Si se configuran las políticas de calidad de servicio adaptativas, los gráficos IOPS/TB muestran la configuración máxima de la calidad de servicio y del umbral de rendimiento esperado.

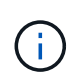

En algunos casos, cuando se utilizan políticas de calidad de servicio adaptativas, los valores máximo y mínimo se establecen en el mismo valor de los gráficos. Esto sucede ya sea en volúmenes grandes en los que se utiliza muy poco espacio o en volúmenes muy pequeños.

Cuando visualice un volumen o una LUN que comparte IOPS de una política de calidad de servicio compartida, aparecerá una línea de «'IOPS de carga de trabajo total» para mostrar las IOPS que utilizan todas las demás cargas de trabajo que comparten esta política.

La parte inferior de la página de gráfico muestra información sobre el valor de IOPS mínimo, máximo, promedio y 95 percentil para este objeto en el intervalo de tiempo seleccionado.

Existen cuatro tipos de gráficos IOPS disponibles:

#### **Gráfico de contadores IOPS - total**

Muestra el número de operaciones de entrada/salida procesadas por segundo.

Cuando se muestra para un nodo, al seleccionar «'total'» se muestra la tasa de IOPS de los datos que se transfieren a través de este nodo que pueden residir en el nodo local o en el remoto, y al seleccionar «'total (local)'» se muestra la tasa de IOPS de los datos que residen únicamente en el nodo actual.

#### **IOPS - gráfico de contadores**

Muestra los mismos datos de IOPS separados en IOPS de lectura, escritura y otros.

Esta opción de gráfico se aplica cuando el objeto seleccionado es una SVM, un nodo, un agregado, un volumen o una LUN.

Cuando se muestra para un nodo, al seleccionar «'desglose» se muestra el desglose de IOPS de los datos que se transfieren a través de este nodo y que pueden residir en el nodo local o en el remoto, y al seleccionar «'desglose (local)» se muestra el desglose de IOPS de los datos que únicamente residen en el nodo actual.

#### **IOPS: Gráfico de contadores de protocolos**

Muestra los mismos datos de IOPS, pero para las SVM los datos de rendimiento están separados en componentes individuales para el tráfico de los protocolos CIFS, NFS, FCP, NVMe e iSCSI.

#### **Gráfico IOPS/TB - total counter**

Muestra el número de operaciones de entrada/salida procesadas por segundo según el espacio lógico total que consume el volumen, en terabytes. También denominado densidad de I/o, este contador mide el rendimiento que ofrece una cantidad de capacidad de almacenamiento determinada.

Esta opción de gráfico solo está disponible cuando el objeto seleccionado es un volumen. Solo muestra los datos de rendimiento cuando la capacidad lógica utilizada por el volumen es mayor o igual a 128 GB. Los vacíos se mostrarán en el gráfico cuando la capacidad utilizada caiga por debajo de los 128 GB durante el periodo de tiempo seleccionado.

#### **Botón Zoom View**

Muestra una vista ampliada de los datos del gráfico de contadores.

• Eventos

La aparición de eventos críticos, de error, de advertencia e informativos se indica en las líneas de tiempo que aparecen encima de los gráficos.

• Umbrales

La línea horizontal discontinua indica el valor del umbral de advertencia de uso establecido en Unified Manager.

La línea de color rojo fijo indica el valor del umbral crítico de utilización configurado en Unified Manager.

• Contadores

Los contadores del panel izquierdo muestran los valores de contador que se están mostrando. Anular la selección o selección de **OD** Que está asociado con un contador se oculta y muestra esa información del contador del gráfico y puede ayudar al comparar IOPS del objeto.

#### **Gráficos de contadores de rendimiento MB/s.**

Los gráficos de contadores MB/s muestran el número de megabytes de datos transferidos hacia y desde el objeto seleccionado por segundo.

La ventana emergente que se muestra cuando el cursor se encuentra en el área del gráfico muestra los valores específicos del contador en momentos específicos.

Cuando se muestra en la vista Zoom, los gráficos del volumen y LUN también muestran los ajustes máximos del umbral de rendimiento de MB/s de calidad de servicio (QoS), si están configurados.

Al ver un volumen o LUN que comparten los MB/s de una política de calidad de servicio compartida, se muestra una línea de «'carga de trabajo total MB/s» para mostrar los MB/s que utilizan todas las demás cargas de trabajo que comparten esta política.

En la parte inferior de la página del gráfico se muestra información sobre el mínimo, máximo, promedio y percentil 95o MB/s para el intervalo de tiempo seleccionado.

Hay dos tipos de gráficos MB/s disponibles:

#### **MB/s - Gráfico de contadores total**

Muestra el número de megabytes de datos transferidos hacia y desde el objeto seleccionado por segundo.

#### **MB/s: Tabla de contadores de desglose**

Muestra los mismos datos MB/s separados en las operaciones de lectura de disco, lectura, escritura y otras operaciones de Flash Cache.

Esta opción de gráfico se aplica cuando el objeto seleccionado es una SVM, un nodo, un agregado, un volumen o una LUN.

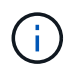

Los datos de Flash Cache solo se muestran para nodos, y solo cuando se instala un módulo Flash Cache en el nodo.

#### **Botón Zoom View**

Muestra una vista ampliada de los datos del gráfico de contadores.

• Eventos

La aparición de eventos críticos, de error, de advertencia e informativos se indica en las líneas de tiempo que aparecen encima de los gráficos.

• Umbrales

La línea horizontal discontinua indica el valor del umbral de advertencia de uso establecido en Unified Manager.

La línea de color rojo fijo indica el valor del umbral crítico de utilización configurado en Unified Manager.

• Contadores

Los contadores del panel izquierdo muestran los valores de contador que se están mostrando. Anular la selección o selección de **O** Asociado con un contador se oculta y muestra esa información de contador del gráfico y puede ayudar a comparar el objeto MB/s.

## **Gráfico de contadores de rendimiento de utilización**

El gráfico de contadores de utilización muestra el porcentaje medio del recurso seleccionado que se está utilizando.

La ventana emergente que se muestra cuando el cursor se encuentra en el área del gráfico muestra los valores específicos del contador en momentos específicos.

En la parte inferior de la página de gráfico se muestra información sobre la utilización del percentil mínimo, máximo, promedio y 95º para el intervalo de tiempo seleccionado.

#### **Gráfico de contadores de utilización - total**

Muestra el porcentaje medio del recurso seleccionado que se está utilizando. Para los nodos, esto indica la utilización de los recursos de los nodos (CPU y RAM), para los agregados indica el uso de los discos en el agregado; en el caso de los puertos, indica el uso de ancho de banda del puerto.

Esta opción de gráfico se aplica cuando el objeto seleccionado es un nodo, agregado o puerto.

#### **Botón Zoom View**

Muestra una vista ampliada de los datos del gráfico de contadores.

• Eventos

La aparición de eventos críticos, de advertencia e informativos se indica en las líneas de tiempo sobre los gráficos.

• Umbrales

La línea horizontal discontinua indica el valor del umbral de advertencia de uso establecido en Unified Manager.

La línea de color rojo fijo indica el valor del umbral crítico de utilización configurado en Unified Manager.

• Contadores

Los contadores del panel izquierdo muestran los valores de contador que se están mostrando. Anular la selección o selección de  $\bullet$  que está asociado con un contador se oculta y muestra esa información de contador del gráfico y puede ayudar al comparar la utilización del objeto.

## **Gráficos de contadores de capacidad de rendimiento utilizada**

Los gráficos de contadores de capacidad de rendimiento utilizada muestran el porcentaje de la capacidad de rendimiento que consume el nodo o el agregado.

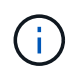

Los datos de capacidad de rendimiento solo están disponibles cuando los nodos de un clúster se han instalado con el software ONTAP 9.0 o una versión posterior.

Estos gráficos sólo se aplican cuando el objeto seleccionado es un nodo o un agregado.

La ventana emergente que se muestra cuando el cursor se encuentra en el área del gráfico muestra los valores específicos del contador en momentos específicos.

La parte inferior de la página de gráfico muestra información sobre la capacidad de rendimiento mínima, máxima, media y percentil 95o utilizada para el intervalo de tiempo seleccionado.

Hay dos tipos de gráficos de capacidad de rendimiento utilizados disponibles:

#### **Capacidad de rendimiento utilizada - Gráfico de contadores total**

Muestra el porcentaje de capacidad de rendimiento que consume el nodo o el agregado.

• Zona verde

El valor de capacidad está en el umbral de advertencia configurado en Unified Manager.

• Zona amarilla

El valor de capacidad está cerca del umbral de advertencia configurado en Unified Manager.

• Zona roja

El valor de capacidad está por encima del umbral de advertencia y cerca del umbral máximo establecido en Unified Manager.

#### **Capacidad de rendimiento utilizada: Gráfico de contadores de desglose**

Muestra el mismo porcentaje de capacidad de rendimiento separada en protocolos de usuario, procesos en segundo plano del sistema y la cantidad de capacidad de rendimiento libre.

#### **Botón Zoom View**

Muestra una vista ampliada de los datos del gráfico de contadores.

• Eventos

La aparición de eventos críticos, de advertencia e informativos se indica en las líneas de tiempo sobre los gráficos.

• Umbrales

La línea horizontal discontinua indica el valor del umbral de advertencia de capacidad establecido en Unified Manager.

La línea roja sólida indica el valor del umbral crítico de capacidad configurado en Unified Manager.

La línea en negro sólido al 100 % es el valor de capacidad de rendimiento máxima recomendado.

• Contadores

Los contadores del panel izquierdo muestran los valores de contador que se están mostrando. Anular la selección o selección de  $\bullet$  que está asociado con un contador puede restringir la comparación.

## **Gráfico de contadores IOPS Performance disponible**

El gráfico de contadores IOPS Available muestra el número de operaciones de entrada/salida por segundo que actualmente están disponibles (libres) en el objeto de almacenamiento seleccionado.

La ventana emergente que se muestra cuando el cursor se encuentra en el área del gráfico muestra los valores específicos del contador en momentos específicos.

Esta opción de gráfico sólo se aplica cuando el objeto seleccionado es un nodo o un agregado.

La parte inferior de la página de gráfico muestra información sobre la capacidad de rendimiento mínima, máxima, media y percentil 95o utilizada para el intervalo de tiempo seleccionado.

#### **Gráfico Available IOPS - total counter**

Muestra el número de operaciones de entrada/salida por segundo que están disponibles actualmente (libres) en el objeto de almacenamiento seleccionado. Este número es el resultado de restar las IOPS actualmente usadas a las IOPS totales que Unified Manager calcula que el objeto puede realizar.

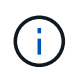

Los datos de IOPS disponibles solo están disponibles cuando los nodos de un clúster se han instalado con el software ONTAP 9.0 o posterior.

#### **Botón Zoom View**

Muestra una vista ampliada de los datos del gráfico de contadores.

• Eventos

La aparición de eventos críticos, de advertencia e informativos se indica en las líneas de tiempo sobre los gráficos.

• Contadores

Los contadores del panel izquierdo muestran los valores de contador que se están mostrando. Anular la selección o selección de **o asociado con un contador se oculta y muestra esa información de contador** del gráfico y puede ayudar a comparar objetos.

## **Gráfico de contadores de rendimiento de la relación de falta de caché**

El gráfico de contadores Miss ratio de caché muestra el porcentaje de solicitudes de lectura de las aplicaciones cliente que se devuelven del disco en lugar de devolverse de la caché.

La ventana emergente que se muestra cuando el cursor se encuentra en el área del gráfico muestra los valores específicos del contador en momentos específicos.

En la parte inferior de la página del gráfico se muestra información sobre la relación de omisión de caché de percentil mínimo, máximo, promedio y 95º para el intervalo de tiempo seleccionado.

#### **Cache Miss Ratio: Tabla de contadores total**

Muestra el porcentaje de solicitudes de lectura de las aplicaciones cliente que se devuelven del disco en lugar de ser devueltas de la caché.

Esta opción de gráfico se aplica solo cuando el objeto seleccionado es un volumen.

#### **Botón Zoom View**

Muestra una vista ampliada de los datos del gráfico de contadores.

• Eventos

La aparición de eventos críticos, de advertencia e informativos se indica en las líneas de tiempo sobre los gráficos.

• Contadores

Los contadores del panel izquierdo muestran los valores de contador que se están mostrando. Anular la selección o selección de **o** asociado con un contador se oculta y muestra esa información de contador del gráfico y puede ayudar a comparar objetos.

# <span id="page-31-0"></span>**Descripciones de las páginas Performance Explorer**

Las páginas Performance Explorer se utilizan para ver información detallada sobre el rendimiento de cada objeto de almacenamiento disponible, como clústeres, agregados, volúmenes, etc. Estas páginas le permiten evaluar el rendimiento general de todos los objetos y comparar los datos de rendimiento de los objetos en un formato paralelo.

## **Página Performance/Cluster Explorer**

La página Performance/Cluster Explorer proporciona una descripción detallada del rendimiento de todos los clústeres que gestiona Unified Manager.

La página Performance/Cluster Explorer le permite realizar un seguimiento del rendimiento del clúster y comparar los objetos de ese clúster durante un periodo de tiempo específico, lo que ayuda a solucionar problemas y ajustar el rendimiento de un clúster.

Con la funcionalidad Ver y comparar puede comparar el rendimiento del clúster con:

- los nodos en este clúster
- Las máquinas virtuales de almacenamiento (SVM) de este clúster
- los agregados en este clúster

La página Performance/Cluster Explorer le permite:

- Ver los problemas relacionados con los umbrales y sus detalles
- Realice un seguimiento de los datos de rendimiento del clúster
- Investigar y solucionar problemas relacionados con los umbrales
- Investigue y solucione problemas de rendimiento

## **Página Performance/Node Explorer**

La página Performance/Node Explorer proporciona una descripción general detallada del rendimiento de todos los nodos de un clúster.

La página Performance/Node Explorer le permite realizar un seguimiento y comparar el rendimiento de los nodos durante un período de tiempo específico, lo que le ayuda a resolver problemas y a ajustar el rendimiento de sus nodos.

Con la funcionalidad Ver y comparar, puede comparar el rendimiento de este nodo con:

- otros nodos en el mismo clúster
- los agregados en el nodo
- los puertos del nodo

La página Performance/Node Explorer le permite:

- Ver los problemas relacionados con los umbrales y sus detalles
- Realice un seguimiento y compare los datos de rendimiento de los nodos
- Investigar y solucionar problemas relacionados con los umbrales
- Investigue y solucione problemas de rendimiento

## **Página del explorador Performance/Aggregate**

La página Performance/Aggregate Explorer proporciona una descripción general detallada del rendimiento de todos los agregados de un clúster.

La página Performance/Aggregate Explorer le permite realizar un seguimiento y comparar el rendimiento del agregado durante un período de tiempo específico, lo que ayuda a resolver problemas y a optimizar el rendimiento de un agregado.

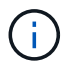

Los agregados raíz no se muestran en esta página.

Con la funcionalidad Ver y comparar, puede comparar el rendimiento de este agregado con:

- otros agregados en el mismo nodo
- otros agregados en el mismo clúster
- el nodo en el que reside el agregado
- todos los nodos del clúster que utilizan este agregado
- los volúmenes que residen en este agregado

La página Performance/Aggregate Explorer le permite:

- Ver los problemas relacionados con los umbrales y sus detalles
- Realice un seguimiento y compare los datos de rendimiento globales
- Investigar y solucionar problemas relacionados con los umbrales
- Investigue y solucione problemas de rendimiento

## **Página Storage VM/Performance Explorer**

La página Performance/SVM Explorer proporciona una descripción detallada del rendimiento de todas las máquinas virtuales de almacenamiento (SVM) de un clúster.

La página Storage VM/Performance le permite realizar un seguimiento y comparar el rendimiento de la SVM durante un periodo de tiempo específico, lo que le ayuda a solucionar problemas y a ajustar el rendimiento de la SVM.

Con la funcionalidad de Ver y comparar, puede comparar el rendimiento de esta máquina virtual de almacenamiento con:

- Otras SVM en el mismo clúster
- Los volúmenes en esta SVM
- Las interfaces de red en esta SVM

La página Storage VM/Performance permite:

- Ver los problemas relacionados con los umbrales y sus detalles
- Realizar un seguimiento y comparar los datos de rendimiento de los SVM
- Investigar y solucionar problemas relacionados con los umbrales
- Investigue y solucione problemas de rendimiento

## **La página Performance/Volume o Performance/FlexGroup Explorer**

En esta página, se proporciona información detallada del rendimiento de un volumen de un clúster. El título de esta página depende de si va a ver un volumen de FlexVol o de FlexGroup.

La página Volume o FlexGroup Explorer le permite realizar un seguimiento y comparar el rendimiento del

volumen durante un periodo de tiempo específico, lo que le ayuda a resolver problemas y a ajustar el rendimiento del volumen.

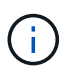

Los volúmenes raíz no se muestran en esta página.

Uso de la funcionalidad Ver y Comparar:

- Para volúmenes de FlexVol, es posible comparar el rendimiento de este volumen con:
	- otros volúmenes en el mismo agregado
	- Otros volúmenes que se encuentran en el mismo grupo de políticas de calidad de servicio
	- el agregado en el que reside este volumen
	- La SVM donde reside este volumen
	- Las LUN que están en este volumen
- En el caso de volúmenes FlexGroup, es posible comparar el rendimiento de este FlexGroup con:
	- Los agregados en los que reside la FlexGroup
	- La SVM en la que reside el FlexGroup
	- Los volúmenes constituyentes del FlexGroup

Las estadísticas de los gráficos se actualizan después de cada período de recopilación, que por defecto es cada 5 minutos. El selector Ver estadísticas ofrece una opción para mostrar estadísticas promediadas en la hora anterior. Esta funcionalidad le permite ver el gráfico de latencia al apoyar el programa "Garantía de rendimiento" de NetApp.

La página Performance/Volume Explorer o Performance/FlexGroup le permite:

- Ver los problemas relacionados con los umbrales y sus detalles
- Realice un seguimiento y compare los datos de rendimiento de los volúmenes
- Investigar y solucionar problemas relacionados con los umbrales
- Investigue y solucione problemas de rendimiento
- Inicie System Manager para realizar un cambio de configuración en el volumen

El botón **Configurar volumen** está disponible si ha iniciado sesión en Unified Manager con la función Administrador o Administrador de almacenamiento y si utiliza ONTAP 9.5 o superior.

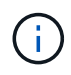

Para los volúmenes de protección de datos (DP), solo se muestran los valores de contador del tráfico generado por el usuario.

#### **Página del Explorador de volúmenes de rendimiento/componente**

La página Performance/Constituyente Volume Explorer proporciona información detallada sobre el rendimiento para el componente FlexGroup seleccionado.

La página Performance/Constituyente Volume Explorer le permite realizar un seguimiento y comparar el rendimiento de los componentes durante un periodo de tiempo específico, lo que ayuda a la resolución de problemas y a optimizar el rendimiento de un volumen FlexGroup y sus volúmenes constituyentes.

Con la funcionalidad de Ver y comparar puede comparar el rendimiento de este volumen constituyente con:

- el agregado en el que reside este volumen constituyente
- El SVM en el que reside este volumen constituyente
- El volumen FlexGroup al que pertenece el componente
- otros volúmenes que se encuentran en el mismo agregado

La página Performance/Constituyente Volume Explorer le permite:

- Ver los problemas relacionados con los umbrales y sus detalles
- Realice un seguimiento y compare los datos de rendimiento de los componentes
- Investigar y solucionar problemas relacionados con los umbrales
- Investigue y solucione problemas de rendimiento

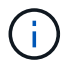

Para los volúmenes de protección de datos (DP), solo se muestran los valores de contador del tráfico generado por el usuario.

## **Página del Explorador de LUN/rendimiento**

La página Performance/LUN Explorer proporciona una descripción general detallada del rendimiento de todas las LUN dentro de un clúster.

La página Performance/LUN Explorer le permite realizar un seguimiento y comparar el rendimiento de la LUN durante un período de tiempo específico, lo que le ayuda a solucionar problemas y a ajustar el rendimiento de sus LUN.

Con la funcionalidad Ver y comparar, puede comparar el rendimiento de esta LUN con:

- Otras LUN que se encuentran en el mismo volumen
- Otras LUN que se encuentran en el mismo grupo de políticas QoS
- El volumen en el que reside la LUN

Las estadísticas de los gráficos se actualizan después de cada período de recopilación, que por defecto es cada 5 minutos. El selector Ver estadísticas ofrece una opción para mostrar estadísticas promediadas en la hora anterior. Esta funcionalidad le permite ver el gráfico de latencia al servicio del programa «'Garantía de rendimiento» de NetApp.

La página Performance/LUN Explorer le permite:

- Ver los problemas relacionados con los umbrales y sus detalles
- Siga y compare los datos de rendimiento de las LUN
- Investigar y solucionar problemas relacionados con los umbrales
- Investigue y solucione problemas de rendimiento

## **Página Performance/NVMe Namespace Explorer**

La página Performance/NVMe Namespace Explorer proporciona una descripción general detallada del rendimiento de todos los espacios de nombres de NVMe dentro de un clúster.

La página Performance/NVMe Namespace Explorer permite realizar un seguimiento y comparar el rendimiento de los espacios de nombres de NVMe durante un periodo específico, lo que ayuda a resolver los problemas y ajustar el rendimiento de los espacios de nombres.

Con la funcionalidad Ver y comparar se puede comparar el rendimiento de este espacio de nombres NVMe con:

- El volumen en el que reside el espacio de nombres
- Otros espacios de nombres que se encuentran en el mismo volumen
- Otros espacios de nombres que se encuentran en la misma SVM

La página Performance/NVMe Namespace Explorer permite:

- Ver los problemas relacionados con los umbrales y sus detalles
- Realizar un seguimiento y comparar los datos de rendimiento de los espacios de nombres
- Investigar y solucionar problemas relacionados con los umbrales
- Investigue y solucione problemas de rendimiento
- Inicie System Manager para realizar un cambio de configuración en el espacio de nombres

El botón **Configurar espacio de nombres NVMe** está disponible si ha iniciado sesión en Unified Manager con el rol Administrador de aplicaciones o Administrador de almacenamiento y si utiliza ONTAP 9.5 o posterior.

## **Página del Explorador de la interfaz de red/rendimiento**

La página Performance/Network Interface Explorer proporciona información general detallada sobre el rendimiento de todas las LIF dentro de un clúster.

La página Performance/Network Interface Explorer le permite realizar un seguimiento y comparar el rendimiento de la LIF durante un periodo de tiempo específico, lo cual le ayuda a solucionar problemas y ajustar su rendimiento.

Con la funcionalidad Ver y comparar puede comparar el rendimiento de esta interfaz de red con:

- Otros LIF que están en el mismo puerto
- Otros LIF que están en la misma SVM
- El puerto en el que reside el LIF
- La SVM en la que reside el LIF

La página Performance/Network Interface Explorer le permite:

- Ver los problemas relacionados con los umbrales y sus detalles
- Realizar un seguimiento y comparar los datos de rendimiento de LIF
- Investigar y solucionar problemas relacionados con los umbrales
- Investigue y solucione problemas de rendimiento

## **Explorador de rendimiento/puerto**

La página Performance/Port Explorer proporciona una descripción general detallada del rendimiento de todos los puertos de un clúster.

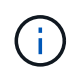

Los valores de contador de rendimiento solo se muestran para los puertos físicos. Los valores de contador no se muestran para las VLAN ni los grupos de interfaces.

La página Performance/Port Explorer le permite realizar un seguimiento y comparar el rendimiento de los puertos durante un período de tiempo específico, lo que le ayuda a solucionar problemas y ajustar el rendimiento de su puerto.

Con la funcionalidad Ver y comparar puede comparar el rendimiento de este puerto con:

- otros puertos en el mismo nodo
- el nodo en el que reside el puerto
- LIF que están en el puerto

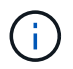

Cuando se realiza un filtrado con la opción «'LIF en este puerto», solo se muestran las LIF de clúster y datos. No se muestra ninguna LIF de interconexión de clústeres.

La página Performance/Port Explorer le permite:

- Ver los problemas relacionados con los umbrales y sus detalles
- Realice un seguimiento y compare los datos de rendimiento del puerto
- Investigar y solucionar problemas relacionados con los umbrales
- Investigue y solucione problemas de rendimiento

## **Página Performance/Cluster Information**

Utilice la página Performance/Cluster Information para ver una lista de los atributos físicos y lógicos del clúster. Esta información puede ayudar a responder preguntas relacionadas con el rendimiento.

#### **Atributos del clúster**

#### • **Interfaz de red de gestión**

El nombre del LIF de gestión del clúster y si el LIF está actualmente disponible (activo) o no (inactivo).

• **Dirección IP**

La dirección IPv4 o IPv6 de la LIF de gestión de clústeres.

• **FQDN**

El nombre de dominio completo (FQDN) de la LIF de gestión de clústeres.

• **Versión del SO**

La versión del software ONTAP que se instala en el clúster.

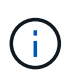

Si se instalan diferentes versiones del software ONTAP en los nodos del clúster, la versión indicada es el número de versión más bajo. Consulte la página Performance/Node Information para ver la versión del software ONTAP instalado en cada nodo.

#### • **Número de serie**

El número de identificación único del clúster.

#### • **Modelo / Familia**

El número de modelo de plataforma y la familia de modelos de todos los nodos del clúster.

#### • **Capacidad (libre/total)**

El almacenamiento total disponible para el cluster, en gigabytes y la cantidad de almacenamiento disponible actualmente.

• \* Espacio lógico utilizado\*

El tamaño real de los datos que se almacenan en estos agregados de este clúster sin aplicar el ahorro obtenido con las tecnologías de eficiencia del almacenamiento de ONTAP.

#### • **Protocolos permitidos**

La lista de todos los protocolos que puede servir este clúster. Los protocolos disponibles son FC/FCoE, iSCSI, HTTP, NVMe, NDMP, NFS y CIFS.

#### • **Nodos**

El número de nodos en este clúster. Puede hacer clic en el número para mostrar los nodos en la página Performance/Node Inventory.

#### • **Storage VM**

La cantidad de SVM en este clúster. Puede hacer clic en el número para mostrar las SVM en la página Performance/SVM Inventory.

#### • **Interfaces de red**

El número de LIF en este clúster. Puede hacer clic en el número para mostrar las LIF en la página Performance/LIF Inventory.

#### • **Contacto / ubicación**

Si está disponible, el nombre del administrador de almacenamiento que debe contactar con respecto a este clúster y la ubicación del clúster.

## **Página Performance/Node Information**

Utilice la página Performance/Node Information para ver una lista de los atributos físicos y lógicos del nodo. Esta información puede ayudar a responder preguntas relacionadas con el rendimiento.

#### **Atributos de nodo**

#### • **Dirección IP**

La dirección IPv4 o IPv6 de la LIF de gestión de nodos.

#### • **FQDN**

El nombre de dominio completo (FQDN) de la LIF de gestión de nodos.

#### • **Versión del SO**

La versión del software ONTAP que se instala en el nodo.

#### • **Modelo / Familia**

El número de modelo de plataforma del nodo.

#### • **Capacidad (libre/total)**

El almacenamiento total disponible para el nodo, en gigabytes y la cantidad de almacenamiento disponible actualmente.

#### • **Cluster**

El nombre del clúster al que pertenece este nodo. Puede hacer clic en el nombre para mostrar los detalles del clúster la página Performance/Cluster Explorer.

#### • **Socio de alta disponibilidad**

El nombre del nodo del partner de alta disponibilidad, si corresponde. Puede hacer clic en el nombre para mostrar los detalles del nodo del partner en la página Performance/Node Explorer.

#### • **Agregados**

El número de agregados en este nodo. Puede hacer clic en el número para mostrar los agregados en la página Performance/Aggregates Inventory.

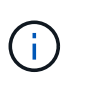

El número indicado aquí puede no coincidir con el número de la página Performance/Aggregates Inventory, porque la página del inventario no incluye agregados raíz.

#### • **Puertos**

El número de puertos en este nodo. Puede hacer clic en el número para mostrar los puertos en la página Performance/Ports Inventory.

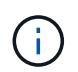

El número indicado aquí puede no coincidir con el número de la página Performance/Ports Inventory, porque la página del inventario no incluye los puertos de gestión de nodos.

#### • **Contacto / ubicación**

Si está disponible, el nombre del administrador que se va a contactar con respecto a este nodo y la ubicación del nodo.

#### • **# de núcleos / velocidad**

Si hay disponibles, el número de núcleos de CPU en la controladora y la velocidad de los núcleos de CPU.

#### • **RAM**

Si está disponible, la memoria total disponible en la controladora.

#### **Dispositivos flash**

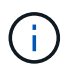

Los datos de Flash Cache solo se muestran para nodos, y solo cuando se instala un módulo Flash Cache en el nodo.

#### • **Número de ranura**

El número de ranura en la que está instalado el módulo Flash Cache.

#### • **Estado**

El estado de funcionamiento del módulo. Valores válidos:

- En línea
- Offline\_failed
- Umbral\_sin conexión
- **Modelo / Familia**

El número de modelo del módulo.

• **Firmware Rev**

La versión del firmware instalada en el módulo.

• **Capacidad**

El tamaño del módulo de Flash Cache instalado.

## **Página Performance/Aggregate Information**

Utilice la página Performance/Aggregate Information para ver una lista de los atributos físicos y lógicos del agregado. Esta información puede ayudar a responder preguntas relacionadas con el rendimiento.

#### **Atributos del agregado**

• **Tipo**

El tipo de agregado:

- HDD
- Híbrido

Combina HDD y SSD, pero Flash Pool no se ha habilitado.

◦ Híbrido (Flash Pool)

Combina HDD y SSD y Flash Pool se ha habilitado.

- SSD
- SSD (FabricPool)

Combina SSD y un nivel de cloud

◦ VMDisk (SDS)

Discos virtuales en una máquina virtual

◦ VMDisk (FabricPool)

Combina discos virtuales y un nivel de cloud

◦ LUN (FlexArray)

#### • **Cluster**

El nombre del clúster al que pertenece el agregado. Puede hacer clic en el nombre para mostrar los detalles del clúster en la página Performance/Cluster Explorer.

#### • **Nodo**

Nombre del nodo al que pertenecen los discos del agregado. Puede hacer clic en el nombre para mostrar los detalles del nodo en la página Performance/Node Explorer.

#### • **Flash Pool**

Si se trata de un agregado de Flash Pool: Sí o no

Un agregado de Flash Pool es un agregado híbrido que consta de SSD y HDD.

#### • **FabricPool**

Si se trata de un agregado de FabricPool: Sí o no

Un agregado de FabricPool es un agregado que consta de SSD y un nivel de cloud.

#### • **Informes de datos inactivos**

Si la funcionalidad de generación de informes de datos inactivos está habilitada o deshabilitada en este agregado. Cuando se habilita esta opción, los volúmenes de este agregado muestran la cantidad de datos en frío en la página de inventario Performance/Volumes.

El valor de este campo es «'N/A'» cuando la versión de ONTAP no admite la generación de informes de datos inactivos.

• \* Espacio lógico utilizado\*

El tamaño real de los datos que se almacenan en este agregado sin aplicar los ahorros obtenidos con las tecnologías de eficiencia del almacenamiento de ONTAP.

## **Página Storage VM/Performance Information**

Use la página Storage VM/Performance Information para ver una lista de los atributos configurados de la SVM. Esta información puede ayudar a responder preguntas relacionadas con el rendimiento.

#### **Atributos de máquinas virtuales de almacenamiento**

• **Dirección IP**

Las direcciones IPv4 o IPv6 de todas las interfaces conectadas a esta SVM.

• **Espacio IP**

El espacio IP en el que reside esta SVM.

• **Nombre de dominio**

Los nombres de dominio completos (FQDN) de las interfaces conectadas a esta SVM.

#### • **Tipo de servicio**

El tipo de SVM.

Los posibles valores incluyen: «'Admin» para la SVM de gestión en todo el clúster, «System» para las comunicaciones a nivel de clúster en un espacio IP, «deata» para servicios de datos SVM y «'Node» para la SVM de gestión de nodos.

#### • **Capacidad (libre/total)**

El almacenamiento total disponible para el SVM, en gigabytes y la cantidad de almacenamiento disponible actualmente.

#### • **Cluster**

El nombre del clúster al que pertenece la SVM. Puede hacer clic en el nombre para mostrar los detalles del clúster en la página Performance/Cluster Explorer.

#### • **Volúmenes**

La cantidad de volúmenes en la SVM. Puede hacer clic en el número para mostrar los volúmenes en la página Performance/Volume Inventory.

#### • **Interfaces de red**

El número de interfaces de red disponibles para la SVM.

#### • **Interfaces de red de datos**

El número y el tipo de interfaces de red de datos disponibles para SVM.

#### • **Tipo de volumen permitido**

El tipo de volumen que se puede crear en la SVM.

Las instancias de SVM pueden contener uno o más volúmenes de FlexVol o FlexGroup.

#### • **Protocolos permitidos**

La lista de todos los protocolos que puede servir esta SVM. Los protocolos disponibles son FC/FCoE, iSCSI, HTTP, NDMP, NVMe, NFS y CIFS.

#### • **Conjunto de puertos**

Si se define para los protocolos FCP o iSCSI, el conjunto de puertos asignado a esta SVM.

### **Página Performance/Volume o Performance/FlexGroup Information**

Use esta página para ver una lista de los atributos físicos y lógicos del volumen. Esta información puede ayudar a responder preguntas relacionadas con el rendimiento. El título de esta página depende de si va a ver un volumen de FlexVol o de FlexGroup.

#### **Atributos de volumen**

• **Tipo**

El tipo de volumen; o bien la lectura/escritura (RW) o la protección de datos (DP).

• **Estilo**

El estilo de volumen, FlexVol o FlexGroup.

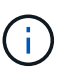

Las páginas de rendimiento de Unified Manager no admiten volúmenes infinitos.

• **Cluster**

El nombre del clúster al que pertenecen este volumen FlexVol o FlexGroup. Puede hacer clic en el nombre para mostrar los detalles del clúster en la página Performance/Cluster Explorer.

• **Agregados**

El nombre del agregado en el que reside este volumen de FlexVol o el número de agregados en los que reside este volumen de FlexGroup.

Para FlexVol Volumes, puede hacer clic en el nombre para mostrar detalles de agregado en la página del explorador rendimiento/agregado. Para FlexGroup Volumes, puede hacer clic en el número para mostrar los agregados que se usan en este volumen FlexGroup en la página Performance/Aggregate Inventory.

#### • **Storage VM**

Nombre de la SVM a la que pertenecen este volumen de FlexVol o FlexGroup. Puede hacer clic en el nombre para mostrar los detalles de la SVM en la página Performance/SVM Explorer.

#### • **Política de organización en niveles**

La política de organización en niveles establecida en el volumen. La política solo se ve afectada cuando se implementa el volumen en un agregado de FabricPool. Las directivas disponibles son:

- Ninguno. Los datos para este volumen siempre permanecen en el nivel de rendimiento.
- Solo Snapshot. Solo los datos de Snapshot se mueven automáticamente al nivel de cloud. El resto de datos permanecen en el nivel de rendimiento.
- Backup. En los volúmenes de protección de datos, todos los datos de usuario transferidos inician en el nivel de cloud, pero las lecturas posteriores de los clientes pueden hacer que los datos activos se muevan al nivel de rendimiento.
- Automático. Los datos de este volumen se mueven automáticamente entre el nivel de rendimiento y el nivel de cloud cuando ONTAP determina que los datos están «activos» o «inactivos».
- Todo. Los datos para este volumen siempre permanecen en el nivel de cloud.

#### • **Tipo RAID**

El tipo de redundancia que se utiliza en el nivel de rendimiento del agregado en el que reside este volumen. Tipos posibles:

- RAID0
- RAID4
- RAID-DP
- RAID-TEC

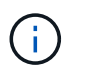

El valor «'no aplicable'» se muestra para los volúmenes FlexGroup, ya que los volúmenes constituyentes pueden encontrarse en agregados de diferentes tipos de RAID.

#### • **Capacidad (libre/total)**

El almacenamiento total disponible en el volumen, en gigabytes y la cantidad de almacenamiento disponible actualmente.

• \* Espacio lógico utilizado\*

El tamaño real de los datos que se almacenan en este volumen sin aplicar el ahorro obtenido con las tecnologías de eficiencia del almacenamiento de ONTAP.

## **Página Performance/Constituyente Volume Information**

Utilice la página Performance/Constituyente Volume Information para ver una lista de los atributos físicos y lógicos del volumen constituyente de FlexGroup. Esta información puede ayudar a responder preguntas relacionadas con el rendimiento.

#### **Atributos del volumen constituyente**

• **Tipo**

Tipo de componente; bien de lectura y escritura (RW) o protección de datos (DP).

• **Estilo**

Estilo de volumen; este es un volumen que forma parte de un volumen FlexGroup.

• **Cluster**

El nombre del clúster al que pertenece este componente de FlexGroup. Puede hacer clic en el nombre para mostrar los detalles del clúster en la página Performance/Cluster Explorer.

#### • **Agregado**

Nombre del agregado en el que reside este componente de FlexGroup. Haga clic en el nombre para mostrar los detalles del agregado en la página Performance/Aggregate Explorer.

#### • **FlexGroup**

El nombre del volumen FlexGroup al que pertenece este componente. Puede hacer clic en el nombre para mostrar los detalles de los volúmenes de FlexGroup en la página Performance/FlexGroup Explorer.

#### • **Máquina virtual de almacenamiento**

Nombre de la SVM a la que pertenece este componente de FlexGroup. Puede hacer clic en el nombre para mostrar los detalles de la SVM en la página Performance/SVM Explorer.

#### • **Política de organización en niveles**

La política de organización en niveles establecida en el volumen. La política solo se ve afectada cuando se implementa el volumen en un agregado de FabricPool. Las directivas disponibles son:

- Ninguno. Los datos para este volumen siempre permanecen en el nivel de rendimiento.
- Solo Snapshot. Solo los datos de Snapshot se mueven automáticamente al nivel de cloud. El resto de datos permanecen en el nivel de rendimiento.
- Backup. En los volúmenes de protección de datos, todos los datos de usuario transferidos inician en el nivel de cloud, pero las lecturas posteriores de los clientes pueden hacer que los datos activos se muevan al nivel de rendimiento.
- Automático. Los datos de este volumen se mueven automáticamente entre el nivel de rendimiento y el nivel de cloud cuando ONTAP determina que los datos están «activos» o «inactivos».
- Todo. Los datos para este volumen siempre permanecen en el nivel de cloud.

#### • **Tipo RAID**

El tipo de redundancia que se utiliza en el agregado en el que reside este componente. Tipos posibles:

- RAID0
- RAID4
- RAID-DP
- RAID-TEC
- **Capacidad (libre/total)**

El almacenamiento total disponible en el componente, en gigabytes y la cantidad de almacenamiento disponible actualmente.

## **Página Performance/LUN Information**

Utilice la página Performance/LUN Information para ver una lista de los atributos físicos y lógicos de la LUN. Esta información puede ayudar a responder preguntas relacionadas con el rendimiento.

#### **Atributos de la LUN**

#### • **WWN**

El WWN de la LUN;

#### • **Ruta**

La ruta completa del LUN, por ejemplo, /vol/vol1/lun1.

#### • **Alineación**

Indica el estado de alineación de la LUN. Los posibles valores son los siguientes:

- No asignado
- Alineado
- Mal alineado
- Posiblemente mal alineado
- Indeterminado

#### • **Capacidad (libre/total)**

El almacenamiento total disponible en el LUN, en gigabytes y la cantidad de almacenamiento disponible actualmente.

#### • **Volumen**

El nombre del volumen al que pertenece la LUN. Puede hacer clic en el nombre para mostrar detalles del volumen en la página Performance/Volume Explorer.

#### • **Máquina virtual de almacenamiento**

El nombre de la SVM a la que pertenece la LUN. Puede hacer clic en el nombre para mostrar los detalles de la SVM en la página Performance/SVM Explorer.

#### • **Nodo**

El nombre del nodo en el que reside la LUN. Puede hacer clic en el nombre para mostrar los detalles del nodo en la página Performance/Node Explorer.

#### • **Cluster**

El nombre del clúster al que pertenece la LUN. Puede hacer clic en el nombre para mostrar los detalles del clúster en la página Performance/Cluster Explorer.

#### • **Estado**

El estado de la LUN. los estados válidos pueden ser online, offline, nvfail, space-error y exexterna-lunerror.

#### • **Asignado**

Si la LUN se ha asignado a un iGroup (true) o no (false).

## **Página Performance/NVMe Namespace Information**

Use la página Performance/NVMe Namespace Information para ver una lista de los atributos físicos y lógicos del espacio de nombres. Esta información puede ayudar a responder preguntas relacionadas con el rendimiento.

#### **Atributos de espacio de nombres Performance/NVMe**

• **Cluster**

El nombre del clúster al que pertenece el espacio de nombres. Puede hacer clic en el nombre para mostrar los detalles del clúster en la página Performance/Cluster Explorer.

• **Capacidad (libre/total)**

La capacidad de almacenamiento total del espacio de nombres y la cantidad de almacenamiento disponible actualmente.

• **Nodo**

El nombre del nodo en el que reside el espacio de nombres. Puede hacer clic en el nombre para mostrar los detalles del nodo en la página Performance/Node Explorer.

#### • **Ruta**

La ruta completa del espacio de nombres NVMe, por ejemplo, /vol/vol1/namespace1.

• **Estado**

El estado del espacio de nombres. los estados válidos pueden ser en línea, sin conexión, nvfail y con errores de espacio.

#### • **Subsistema**

El subsistema del espacio de nombres.

#### • **Máquina virtual de almacenamiento**

El nombre de la SVM a la que pertenece el espacio de nombres. Puede hacer clic en el nombre para mostrar los detalles de la SVM en la página Performance/SVM Explorer.

• **Volumen**

El nombre del volumen al que pertenece el espacio de nombres. Puede hacer clic en el nombre para mostrar detalles del volumen en la página Performance/Volume Explorer.

## **Página Información de la interfaz de red/rendimiento**

Utilice la página Performance/Network Interface Information para ver una lista de los atributos configurados de la LIF. Esta información puede ayudar a responder preguntas relacionadas con el rendimiento.

#### **Atributos de la LIF**

#### • **Dirección IP**

La dirección IPv4 o IPv6 asignada a la LIF. Puede haber varias direcciones IP asignadas a una LIF.

• **Rol**

El rol determina la clase de tráfico que se admite en la LIF.

Los LIF pueden incluir uno de los siguientes roles:

- SQL Server
- Clúster
- Gestión de nodos
- Interconexión de clústeres
- **Grupo de recuperación tras fallos**

El nombre del grupo de conmutación por error que está asignado a la LIF.

Este campo se aplica solo a las LIF de red, no a LOS LIF SAN (FC/ISCSI) y NVMe.

#### • **Política de relevo**

El nombre de la política de conmutación por error que está asignada a la LIF.

Este campo se aplica solo a las LIF de red, no a LOS LIF SAN (FC/ISCSI) y NVMe.

#### • **Puerto de la casa**

El nombre del nodo y el puerto que se han definido como el puerto de inicio de esta interfaz. Puede hacer clic en el nombre para mostrar los detalles del puerto en la página Performance/Port Explorer.

#### • **Puerto actual**

El nombre del nodo y el puerto en el que la interfaz se encuentra alojada actualmente. Puede hacer clic en el nombre para mostrar los detalles del puerto en la página Performance/Port Explorer.

## **Página Performance/Port Information (Información de rendimiento/puerto)**

Utilice la página Performance/Port Information para ver una lista de los atributos físicos y lógicos del puerto. Esta información puede ayudar a responder preguntas relacionadas con el rendimiento.

#### **Atributos de puerto**

• **WWN**

El WWN del puerto.

• **Nodo**

El nombre del nodo en el que reside el puerto físico. Puede hacer clic en el nombre para mostrar los

detalles del nodo en la página Performance/Node Explorer.

#### • **Cluster**

El nombre del clúster al que pertenece el puerto. Puede hacer clic en el nombre para mostrar los detalles del clúster la página Performance/Cluster Explorer.

#### • **Velocidad de funcionamiento**

La velocidad real a la que se configura el puerto para que funcione.

Los puertos FCP son de detección automática y se muestran como "'Auto'".

#### • **Rol**

La función del puerto de red es Data o Cluster.

Los puertos FCP no pueden tener un rol, y este campo no se muestra.

#### • **Tipo**

El tipo de puerto: Network o FCP (protocolo Fibre Channel).

#### • **Estado**

El estado del enlace del puerto.

- En el caso de los puertos de red, un puerto activo se enumera como «'Up'» y un puerto inactivo aparece como «Dewn».
- En el caso de los puertos FCP, un puerto activo aparece como «'Online'» y un puerto inactivo aparece como «'Link not Connected'».

#### **Información de copyright**

Copyright © 2024 NetApp, Inc. Todos los derechos reservados. Imprimido en EE. UU. No se puede reproducir este documento protegido por copyright ni parte del mismo de ninguna forma ni por ningún medio (gráfico, electrónico o mecánico, incluidas fotocopias, grabaciones o almacenamiento en un sistema de recuperación electrónico) sin la autorización previa y por escrito del propietario del copyright.

El software derivado del material de NetApp con copyright está sujeto a la siguiente licencia y exención de responsabilidad:

ESTE SOFTWARE LO PROPORCIONA NETAPP «TAL CUAL» Y SIN NINGUNA GARANTÍA EXPRESA O IMPLÍCITA, INCLUYENDO, SIN LIMITAR, LAS GARANTÍAS IMPLÍCITAS DE COMERCIALIZACIÓN O IDONEIDAD PARA UN FIN CONCRETO, CUYA RESPONSABILIDAD QUEDA EXIMIDA POR EL PRESENTE DOCUMENTO. EN NINGÚN CASO NETAPP SERÁ RESPONSABLE DE NINGÚN DAÑO DIRECTO, INDIRECTO, ESPECIAL, EJEMPLAR O RESULTANTE (INCLUYENDO, ENTRE OTROS, LA OBTENCIÓN DE BIENES O SERVICIOS SUSTITUTIVOS, PÉRDIDA DE USO, DE DATOS O DE BENEFICIOS, O INTERRUPCIÓN DE LA ACTIVIDAD EMPRESARIAL) CUALQUIERA SEA EL MODO EN EL QUE SE PRODUJERON Y LA TEORÍA DE RESPONSABILIDAD QUE SE APLIQUE, YA SEA EN CONTRATO, RESPONSABILIDAD OBJETIVA O AGRAVIO (INCLUIDA LA NEGLIGENCIA U OTRO TIPO), QUE SURJAN DE ALGÚN MODO DEL USO DE ESTE SOFTWARE, INCLUSO SI HUBIEREN SIDO ADVERTIDOS DE LA POSIBILIDAD DE TALES DAÑOS.

NetApp se reserva el derecho de modificar cualquiera de los productos aquí descritos en cualquier momento y sin aviso previo. NetApp no asume ningún tipo de responsabilidad que surja del uso de los productos aquí descritos, excepto aquello expresamente acordado por escrito por parte de NetApp. El uso o adquisición de este producto no lleva implícita ninguna licencia con derechos de patente, de marcas comerciales o cualquier otro derecho de propiedad intelectual de NetApp.

Es posible que el producto que se describe en este manual esté protegido por una o más patentes de EE. UU., patentes extranjeras o solicitudes pendientes.

LEYENDA DE DERECHOS LIMITADOS: el uso, la copia o la divulgación por parte del gobierno están sujetos a las restricciones establecidas en el subpárrafo (b)(3) de los derechos de datos técnicos y productos no comerciales de DFARS 252.227-7013 (FEB de 2014) y FAR 52.227-19 (DIC de 2007).

Los datos aquí contenidos pertenecen a un producto comercial o servicio comercial (como se define en FAR 2.101) y son propiedad de NetApp, Inc. Todos los datos técnicos y el software informático de NetApp que se proporcionan en este Acuerdo tienen una naturaleza comercial y se han desarrollado exclusivamente con fondos privados. El Gobierno de EE. UU. tiene una licencia limitada, irrevocable, no exclusiva, no transferible, no sublicenciable y de alcance mundial para utilizar los Datos en relación con el contrato del Gobierno de los Estados Unidos bajo el cual se proporcionaron los Datos. Excepto que aquí se disponga lo contrario, los Datos no se pueden utilizar, desvelar, reproducir, modificar, interpretar o mostrar sin la previa aprobación por escrito de NetApp, Inc. Los derechos de licencia del Gobierno de los Estados Unidos de América y su Departamento de Defensa se limitan a los derechos identificados en la cláusula 252.227-7015(b) de la sección DFARS (FEB de 2014).

#### **Información de la marca comercial**

NETAPP, el logotipo de NETAPP y las marcas que constan en <http://www.netapp.com/TM>son marcas comerciales de NetApp, Inc. El resto de nombres de empresa y de producto pueden ser marcas comerciales de sus respectivos propietarios.